# <span id="page-0-0"></span>**Программное обеспечение Алкоголь**

*Руководство пользователя*

Редакция от 25.10.2022

# <span id="page-1-0"></span>**Оглавление**

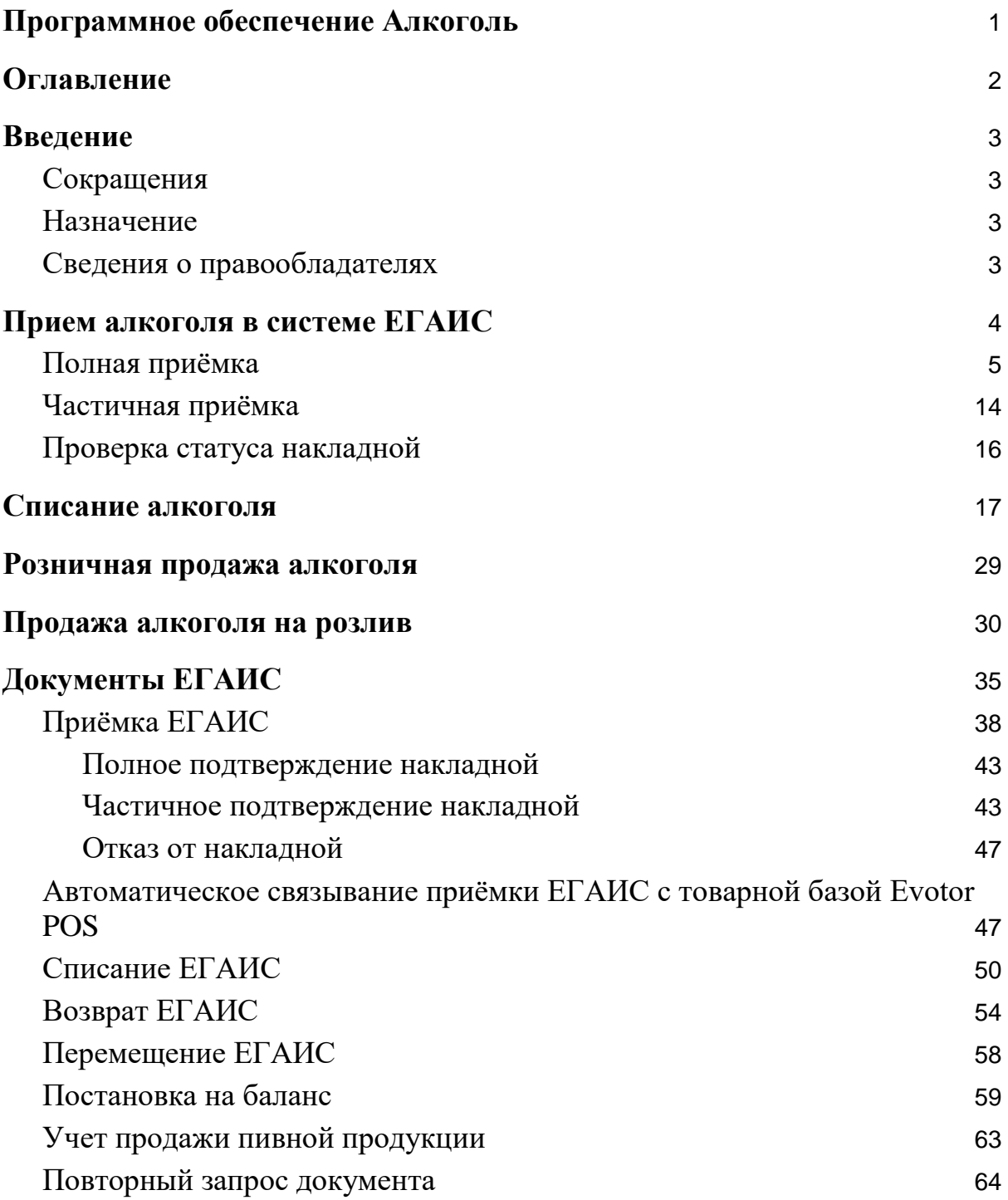

# <span id="page-2-0"></span>**Введение**

# <span id="page-2-1"></span>**Сокращения**

- ОС операционная система.
- ПО программное обеспечение.
- ЛК личный кабинет.

### <span id="page-2-2"></span>**Назначение**

Это руководство содержит информацию о работе с ПО «Алкоголь» для кассиров, администраторов торговых точек и индивидуальных предпринимателей, самостоятельно ведущих торговлю и установку программ из магазина приложений.

# <span id="page-2-3"></span>**Сведения о правообладателях**

Авторские права на программный модуль «Алкоголь» принадлежат ООО «Эвотор». Юридический адрес: 119021, г. Москва, ул. Тимура Фрунзе, д.24, этаж 6. Сайт: [www.evotor.ru.](http://www.evotor.ru/)

# <span id="page-3-0"></span>**Прием алкоголя в системе ЕГАИС**

Когда поставщик отправляет вам партию алкоголя, он формирует накладную — документ с перечнем бутылок, которые поставщик отправил вам. Если Эвотор подключён к ЕГАИС, эта накладная появится в нём.

Когда принимаете алкоголь, вы должны сверить накладную с фактической поставкой. Для этого откройте список накладных. Зайдите в **Алкоголь** →

#### **Документы ЕГАИС** → **Приёмка**.

Нажмите Обновит» в правом верхнем углу, чтобы увидеть новые накладные. Они отмечены зелёными значками. Если ищете накладную за определённую дату, выберите период времени и статус накладной. Для этого нажмите **Выбор** в правом верхнем углу.

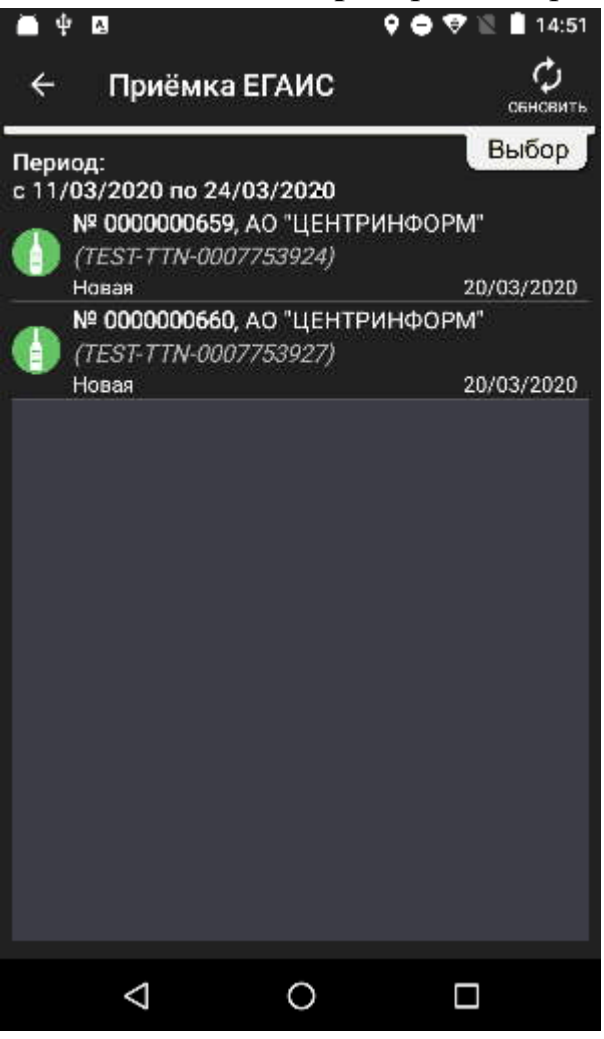

### <span id="page-4-0"></span>**Полная приёмка**

Откройте нужную накладную и проверьте, совпадают ли название и количество бутылок в партии и накладной. Если поставщик указал количество нефасованного товара не в бутылках, а в литрах, Эвотор посчитает литры.

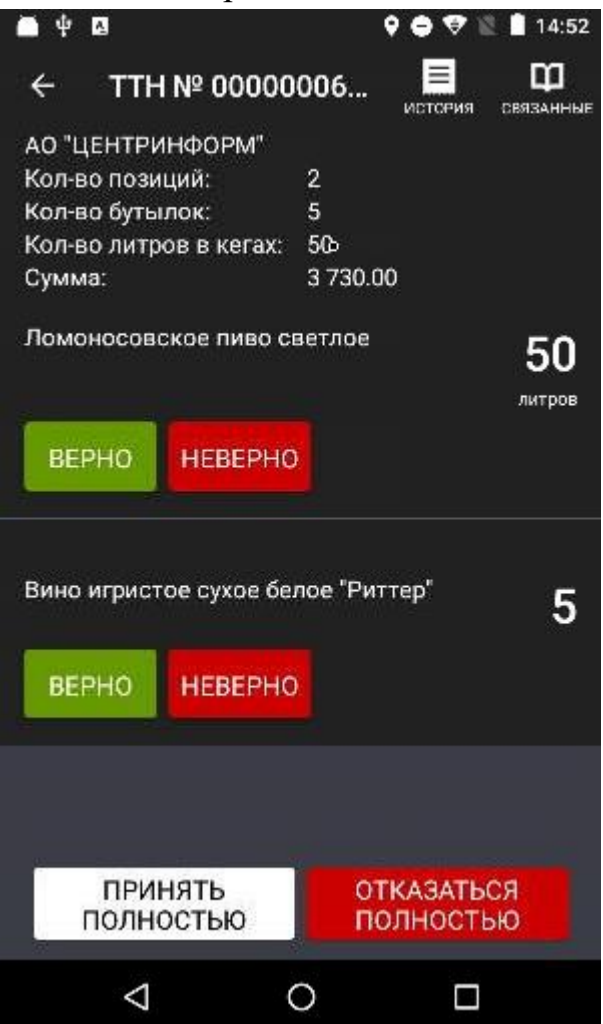

Если в накладной нет ошибок, нажмите **Принять полностью**.

Если поставщик отправил вам не тот товар или все бутылки разбились, нажмите **Отказаться полностью**. После обработки статус документа изменится на «Отказ».

После того, как примете товар, Эвотор предложит связать позиции накладной с номенклатурой. Нажмите **Ок**.

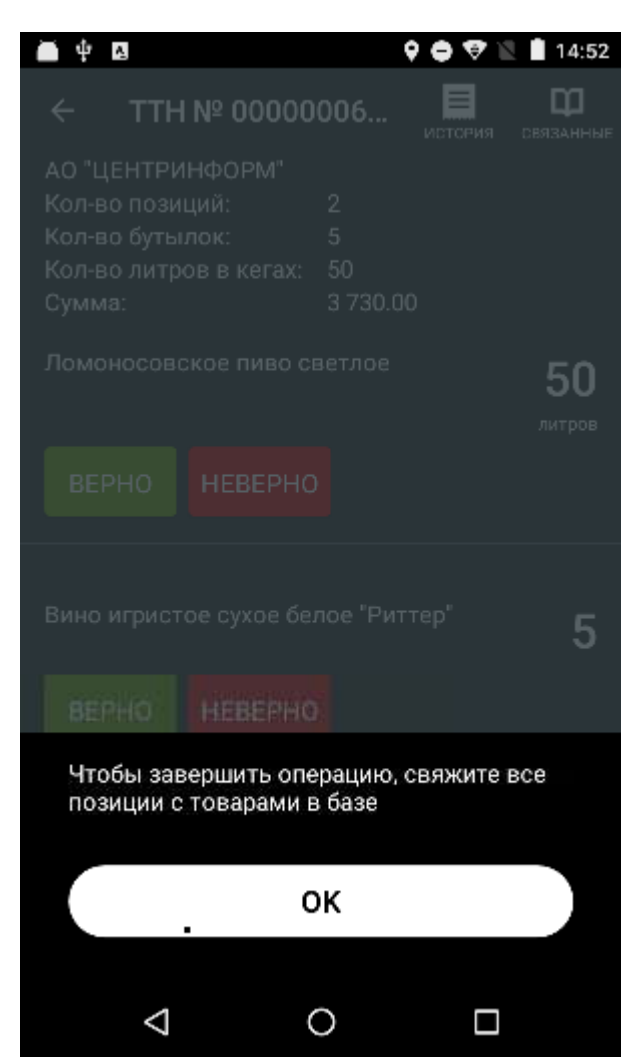

Выберите товар.

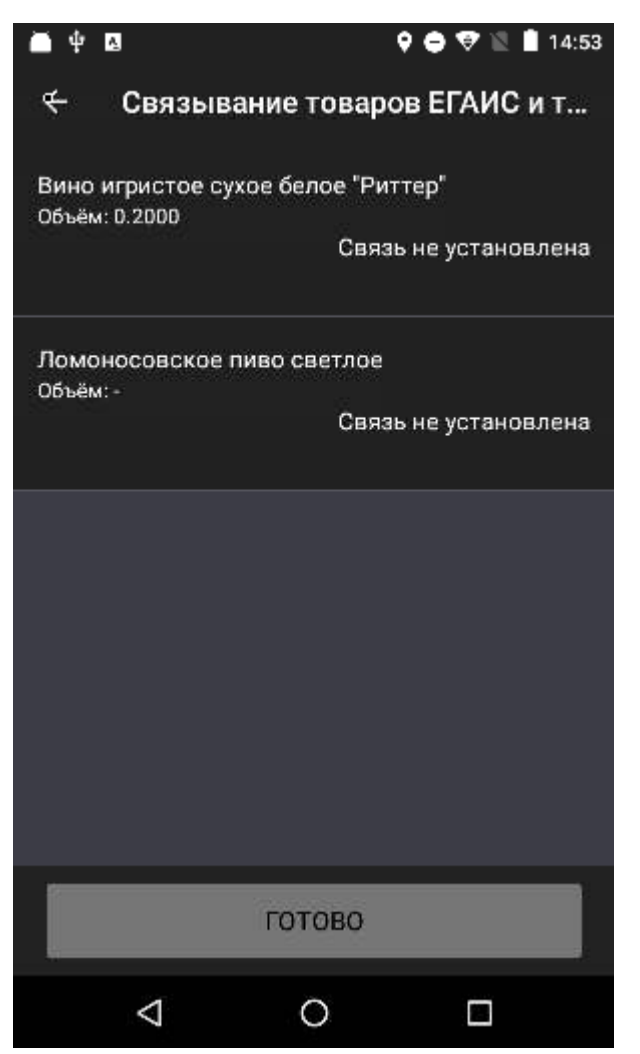

Эвотор найдёт похожие позиции в номенклатуре. Нажмите на позицию, чтобы связать товар с ней.

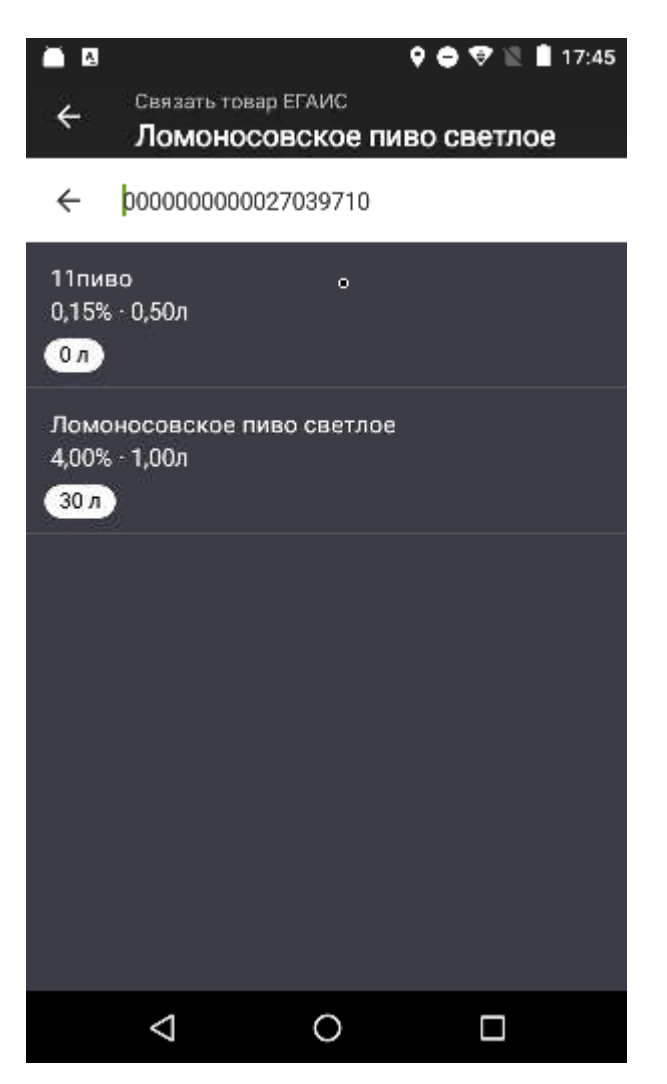

Если Эвотор не найдёт ничего, создайте карточку товара. Для этого нажмите **Назад** в поисковой строке. В списке товаров нажмите **Добавить**.

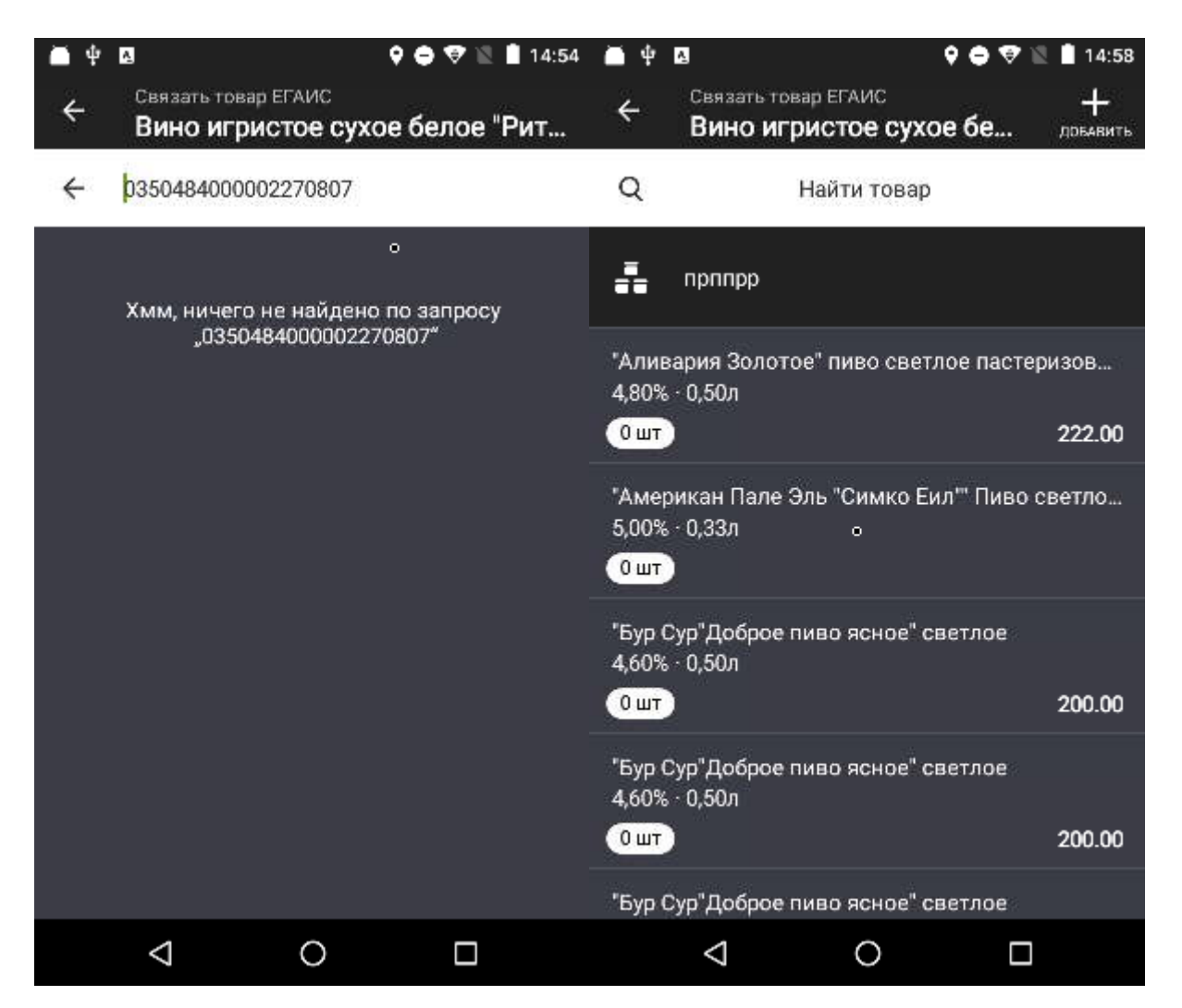

Эвотор сам заполнит карточку товара. Проверьте её.

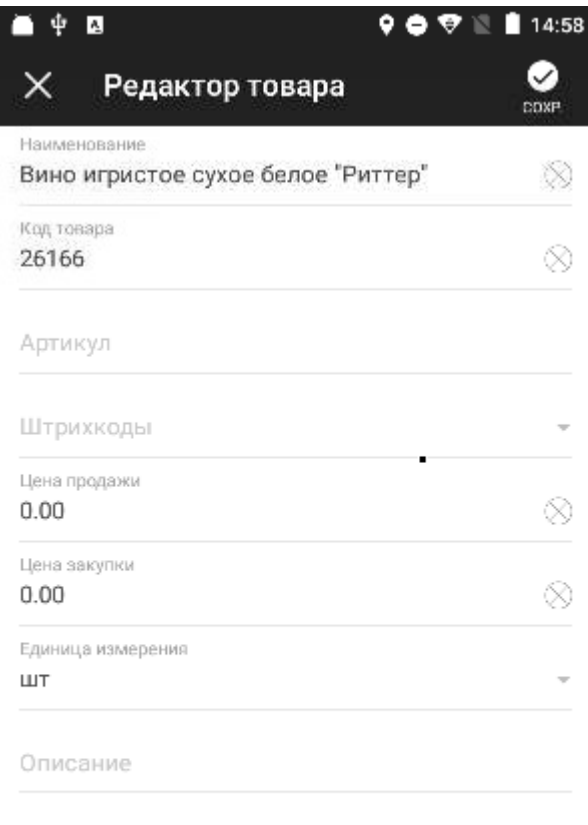

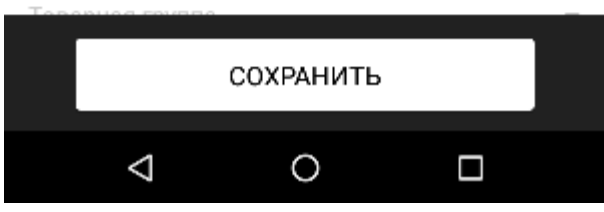

Эвотор потребует указать ёмкость тары. Если принимаете товар,

количество которого указано в литрах, объём уже учтён — введите в поле **Ёмкость тары** единицу.

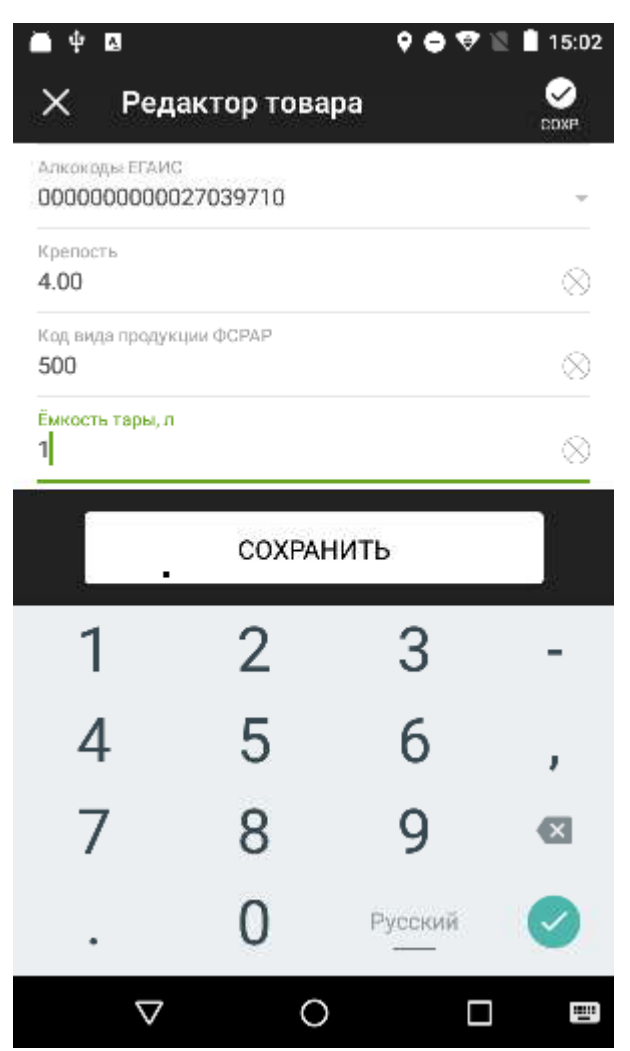

### Нажмите **Сохранить**.

Когда свяжете с номенклатурой все товары из накладной, нажмите **Готово**.

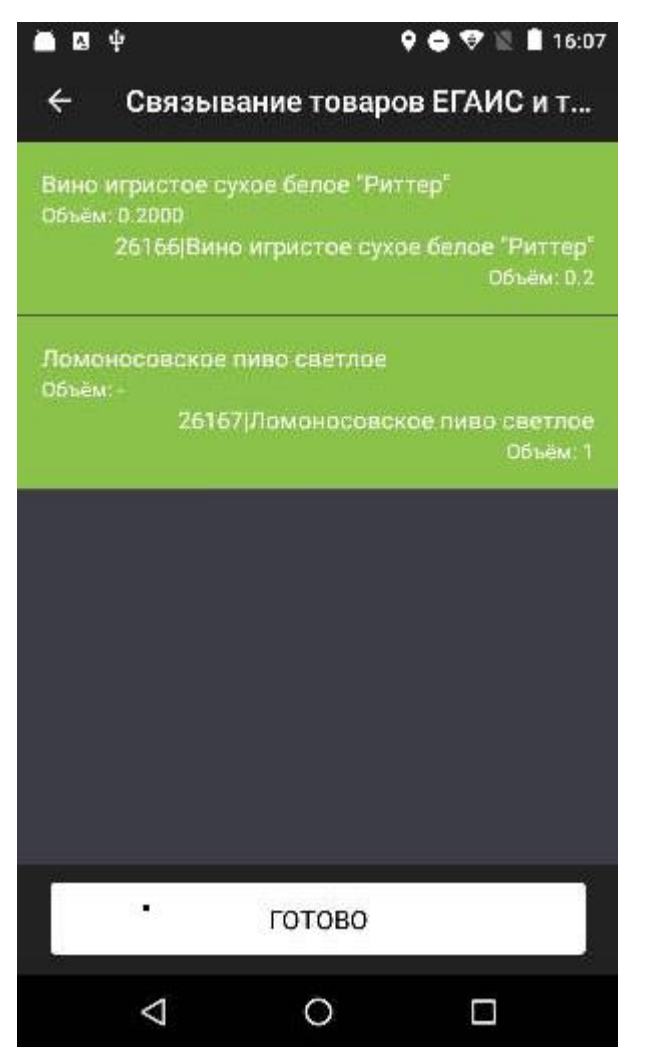

Эвотор предложит отправить акт подтверждения в ЕГАИС. Нажмите Да.

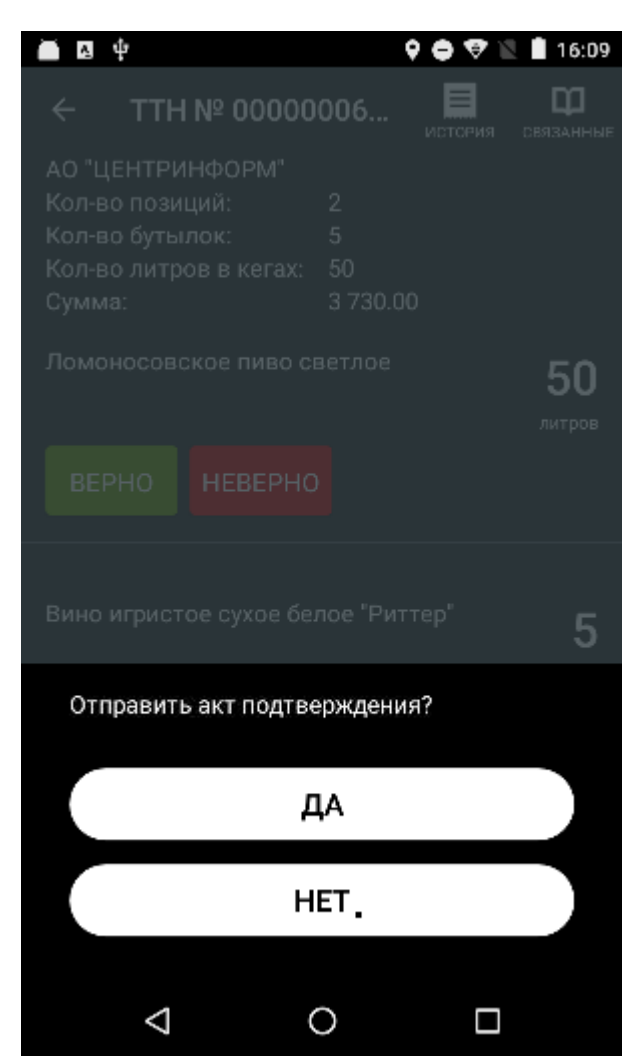

Нажмите Ок.

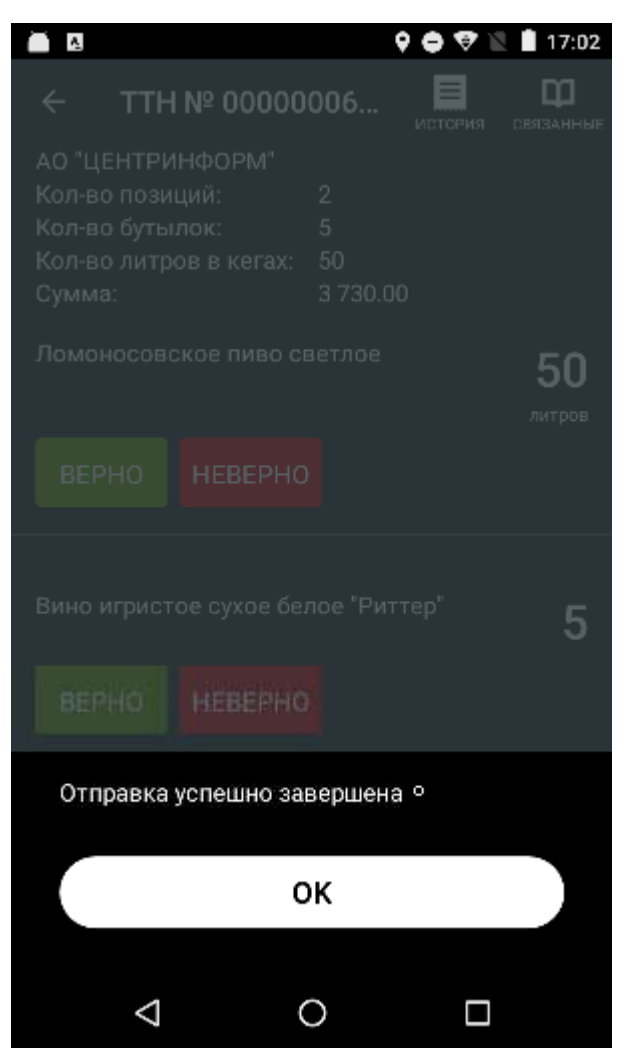

ЕГАИС проверит данные и в течение суток примет документ или пришлёт отказ. Следите за статусом накладной.

### <span id="page-13-0"></span>**Частичная приёмка**

Если вы хотите принять несколько бутылок из партии, проведите частичную приемку.

Когда принимаете слабый алкоголь, выберите позицию в накладной. Если с этим товаром все в порядке — нажмите **Верно**. Если что-то не так нажмите **Неверно**, укажите, сколько бутылок вы принимаете и подтвердите.

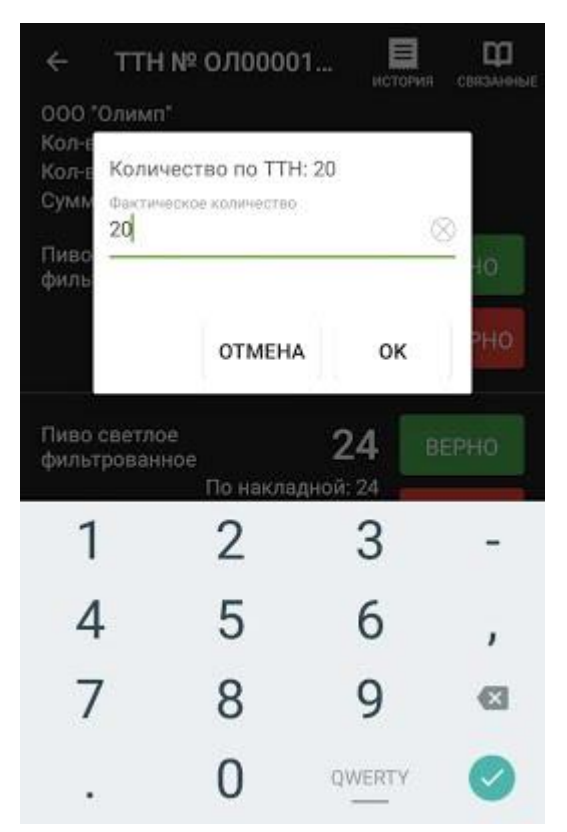

Когда принимаете крепкий алкоголь, важно проверить алкомарки. Частичная приёмка нужна, например, если не на всех бутылках в партии наклеены марки, если марки не указаны в накладной или если часть бутылок разбилась. В этом случае примите только бутылки с марками.

Когда всё готово, проверьте накладную ещё раз. Зелёные — это товары, которые вы приняли, красные — которые исправили или от которых отказались.

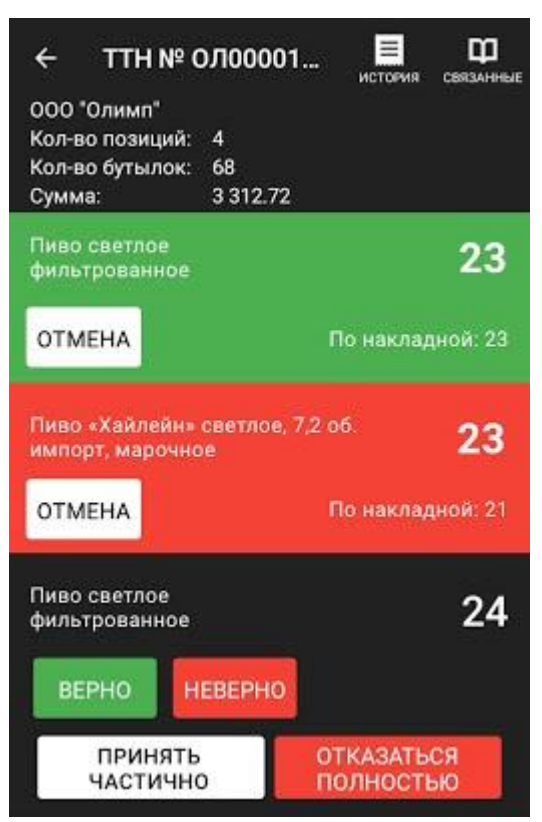

Нажмите **Принять частично**. Укажите причину частичной приёмки и подтвердите. Теперь поставщик получит акт расхождения. Акт нужен, чтобы поставщик списал этот алкоголь у себя и в ЕГАИС.

Готово! Вы отправили документы. ЕГАИС обработает их в течение суток.

# <span id="page-15-0"></span>**Проверка статуса накладной**

Чтобы проверить статус накладной, зайдите в **Алкоголь** → **Документы ЕГАИС** → **Приемка**. Если накладной нет в списке, обновите список. Накладная появится. Статус обозначен цветом: серые — принятые, оранжевые — в обработке, красные — не принятые.

Если накладная не принята, значит, в ней есть ошибка или в системе ЕГАИС произошёл сбой. Проверьте такую накладную и отправьте ещё раз. Если проблема не решится — обратитесь в техподдержку ЭВОТОР. Когда алкоголь встанет на баланс в вашем магазине, он появится в товарных остатках: **Алкоголь** → **Справочники ЕГАИС** → **Товарные остатки**.

# <span id="page-16-0"></span>**Списание алкоголя**

Испорченные бутылки, неучтённые остатки и излишки алкоголя нужно списывать и отправлять отчёты об этом в ЕГАИС.

Алкоголь в системе ЕГАИС может числиться на двух регистрах — на складе или в магазине. Списывать алкоголь нужно с того регистра, на котором он хранился. Чтобы узнать, где числится товар, который вы хотите списать, зайдите в раздел **Алкоголь** → **Справочники ЕГАИС** → **Товарные остатки**. Здесь вы увидите, какие товаров находятся в магазине, а какие — на складе. Чтобы увидеть последние данные, нажмите **Обновить** или **Запросить остатки**.

Чтобы списать алкоголь, зайдите в **Алкоголь** → **Документы ЕГАИС** → **Списание**. Выберите регистр — склад или магазин.

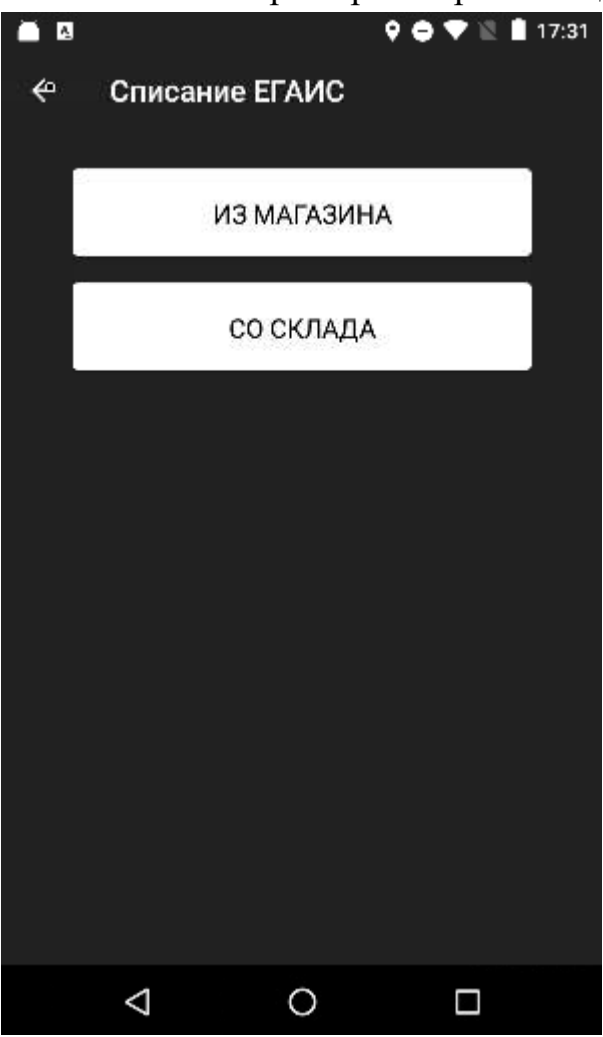

Нажмите **Добавить**.

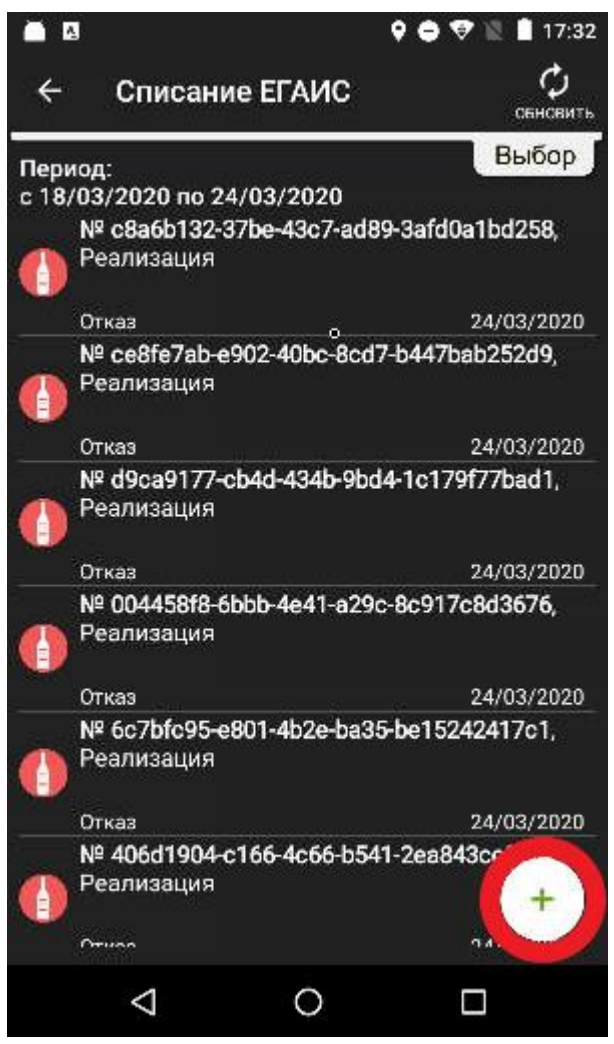

Выберите причину списания.

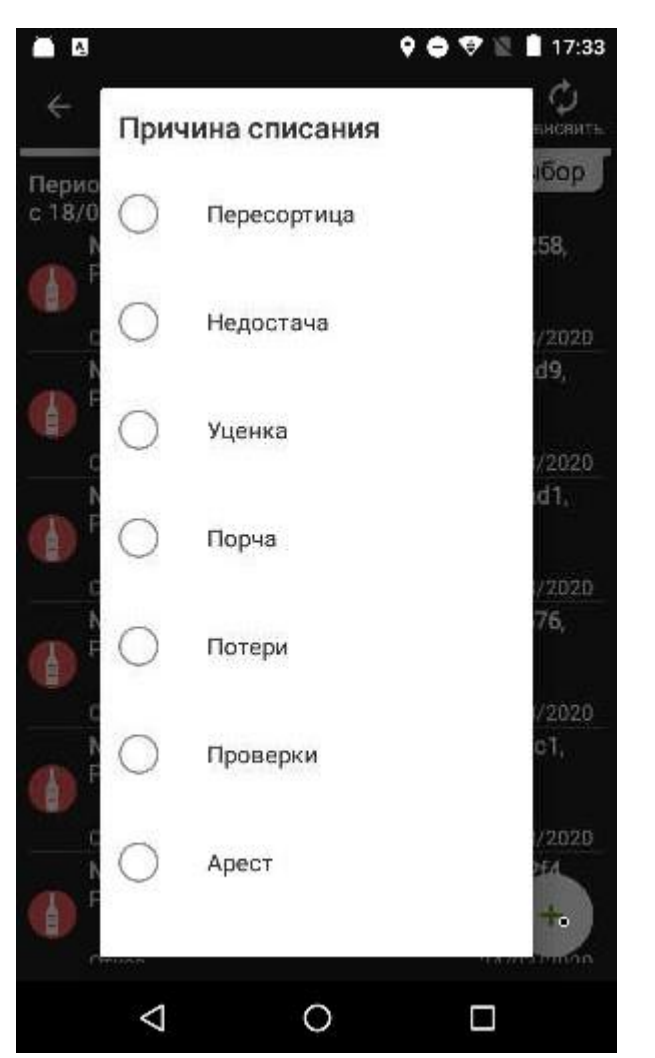

Добавьте в документ товар. Нажмите Добавить.

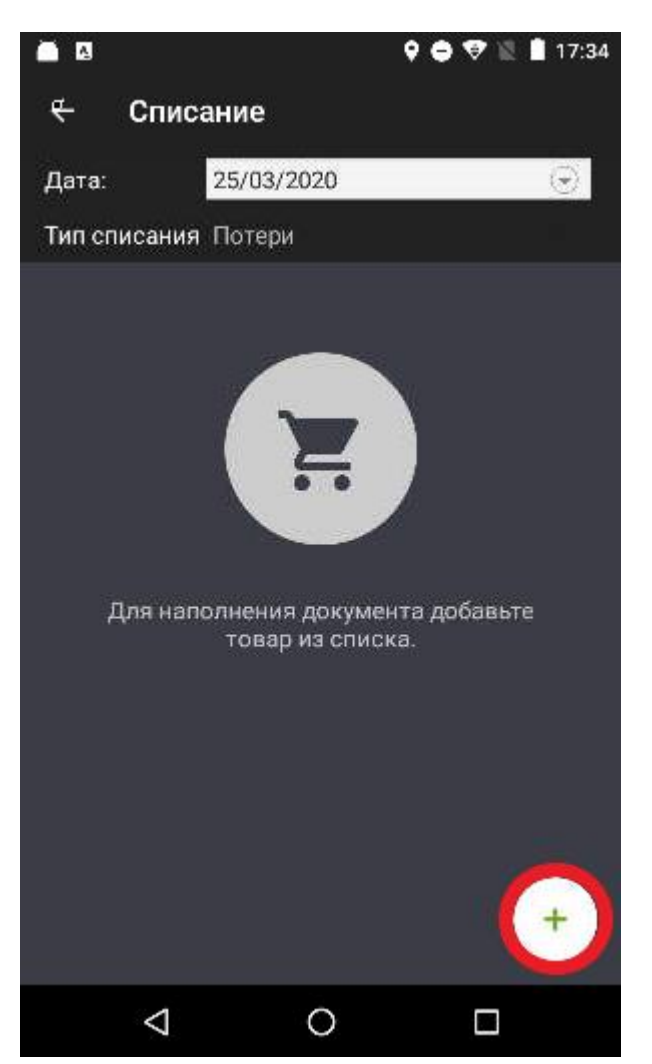

Выберите товар из списка.

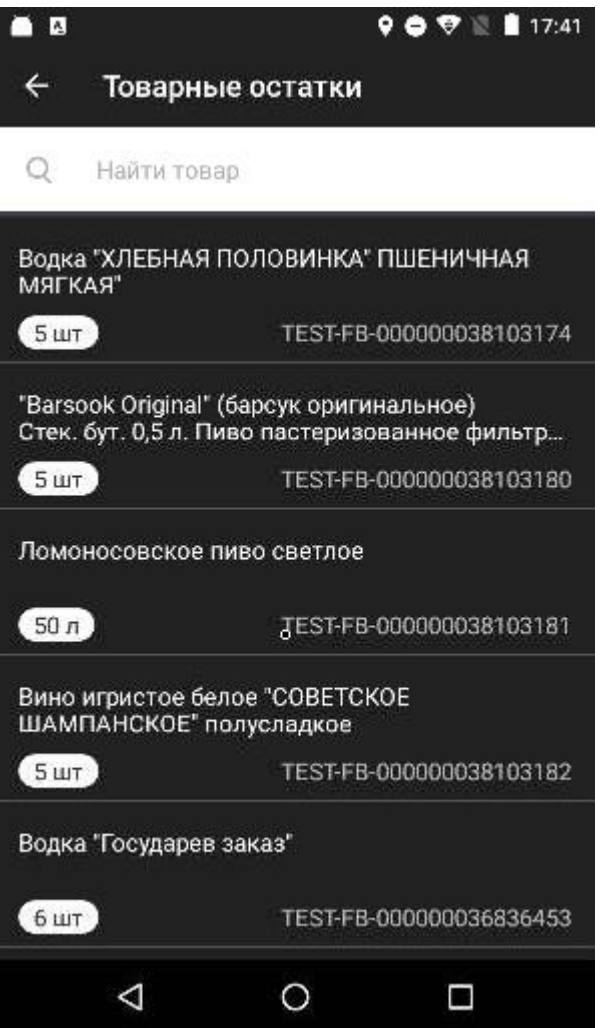

Укажите количество товара — в бутылках или в литрах, в зависимости от того, как вы вели учёт до этого. Укажите цену товара.

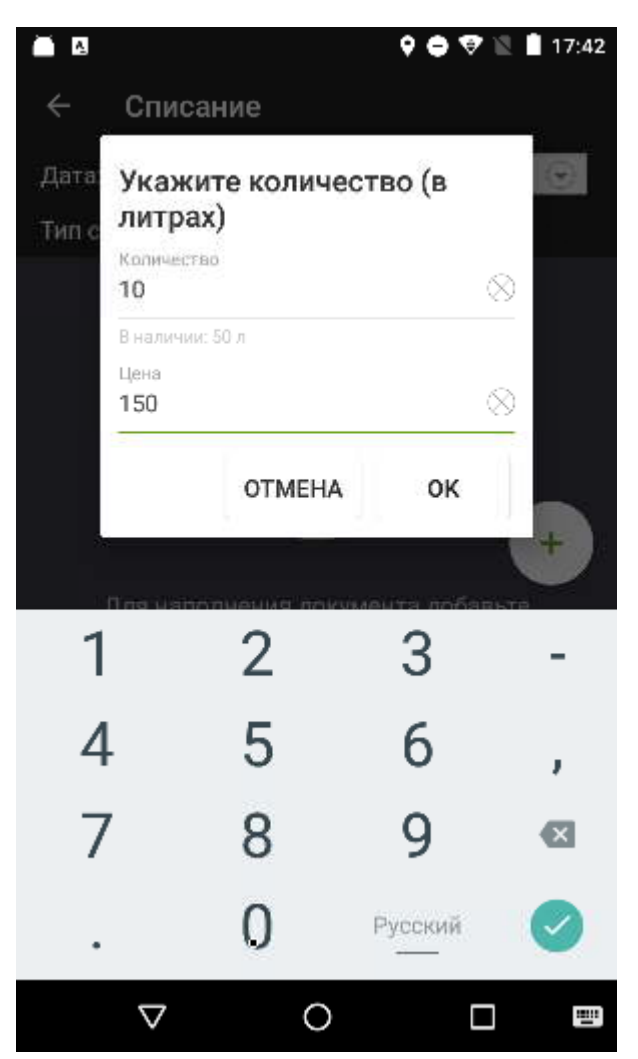

Введя все товары, нажмите **Отправить**.

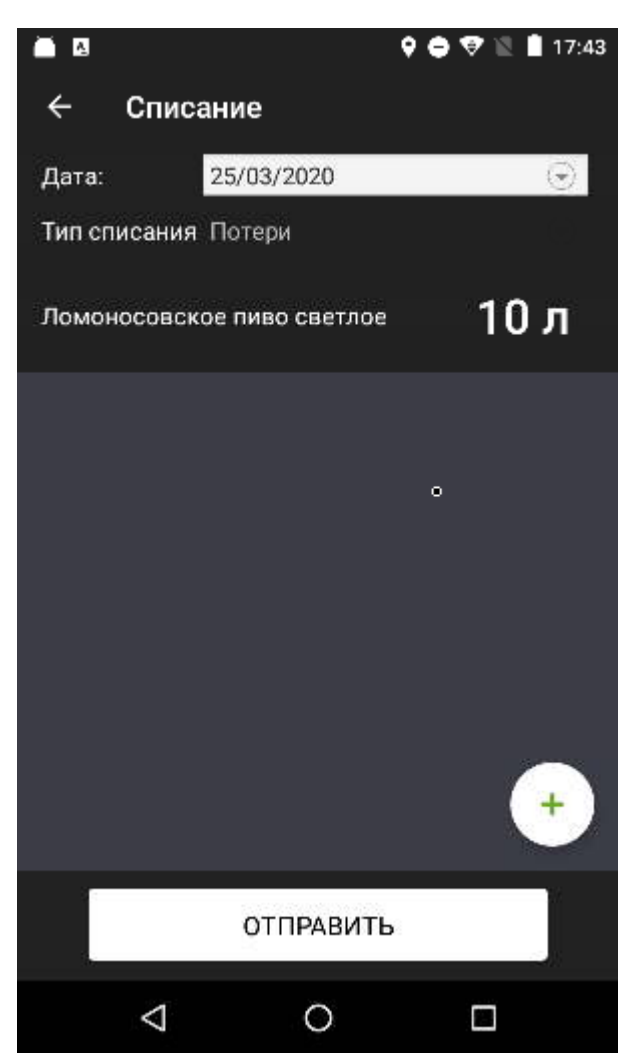

Эвотор предложит связать позиции документа с товарной базой. Это нужно, чтобы списанная продукция больше не числилась на остатках. Нажмите Ок.

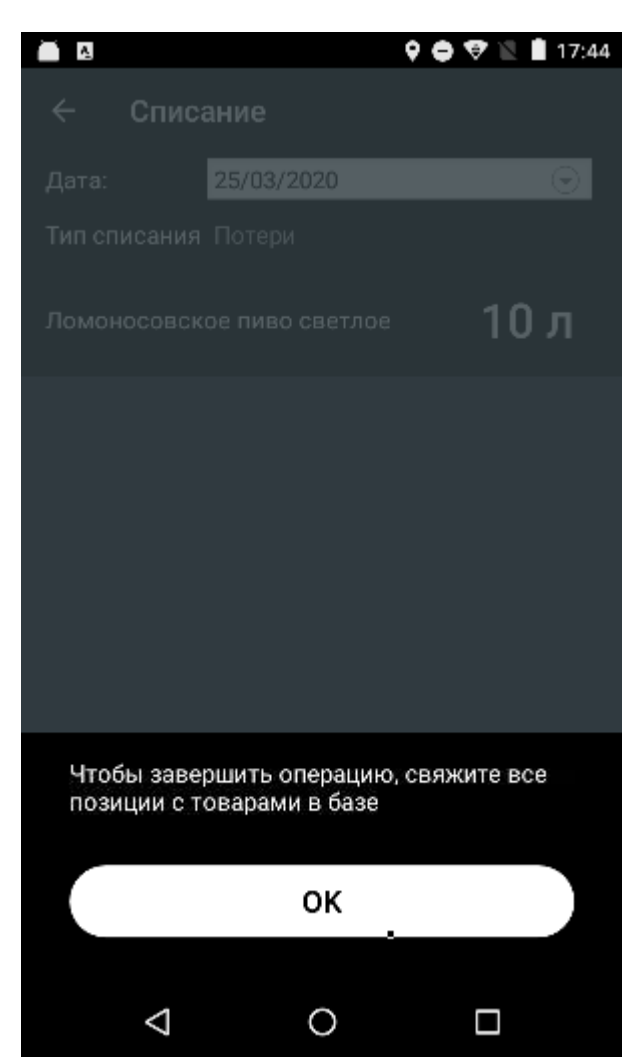

Выберите товар.

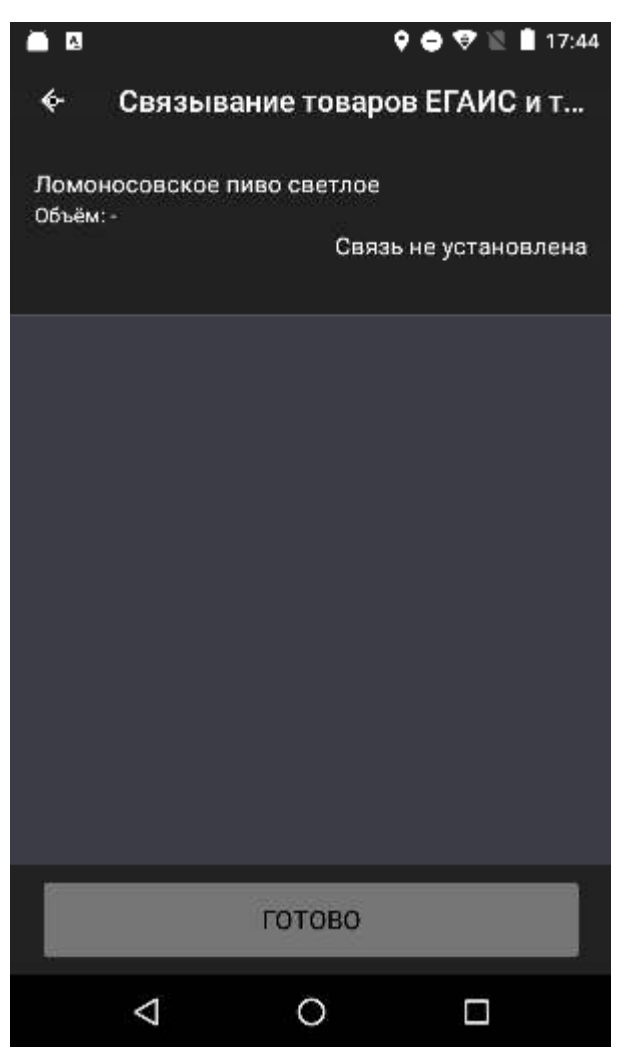

Эвотор найдёт в базе похожие товары. Выберите тот, который вы списываете.

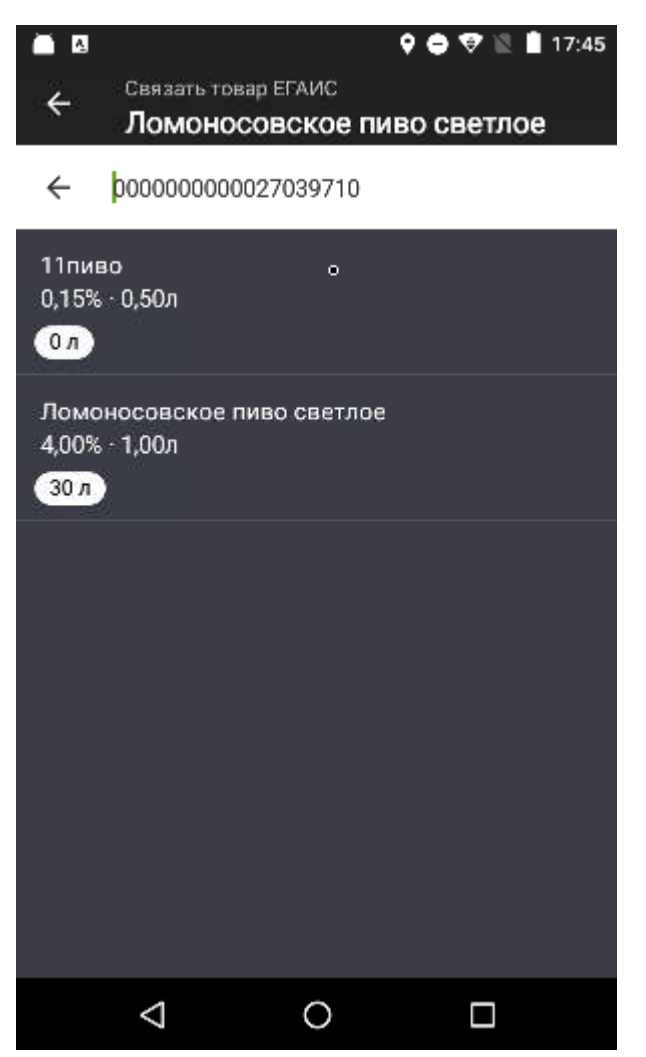

Связанную позицию Эвотор отметит зелёным. Когда свяжете все позиции, нажмите **Готово**.

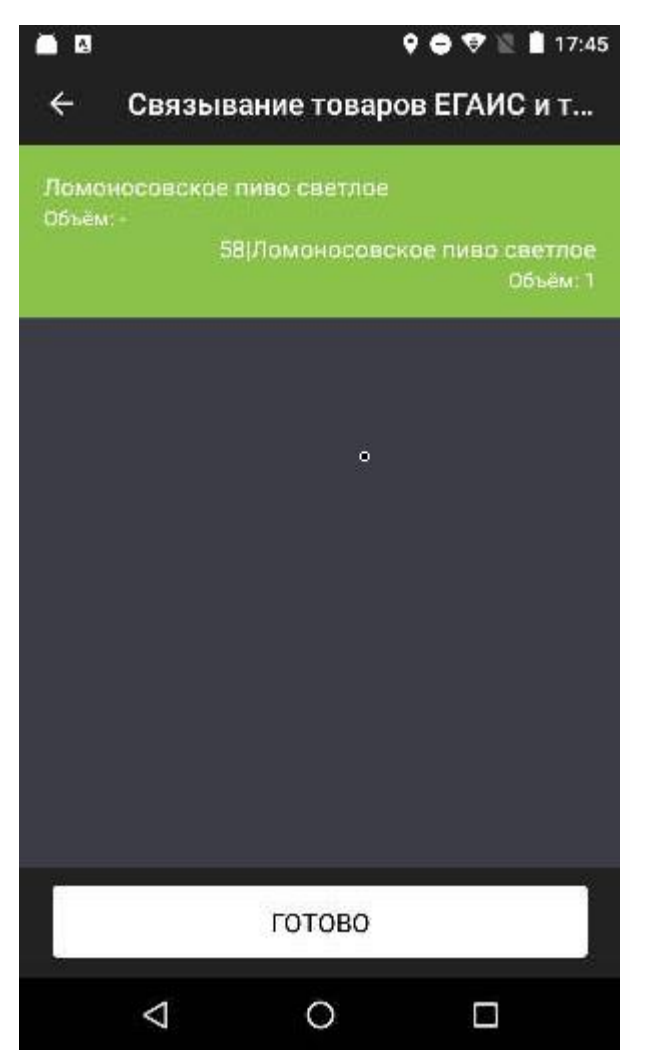

Эвотор сообщит, что отправил документ в ЕГАИС. Ответ от системы придёт в течение суток.

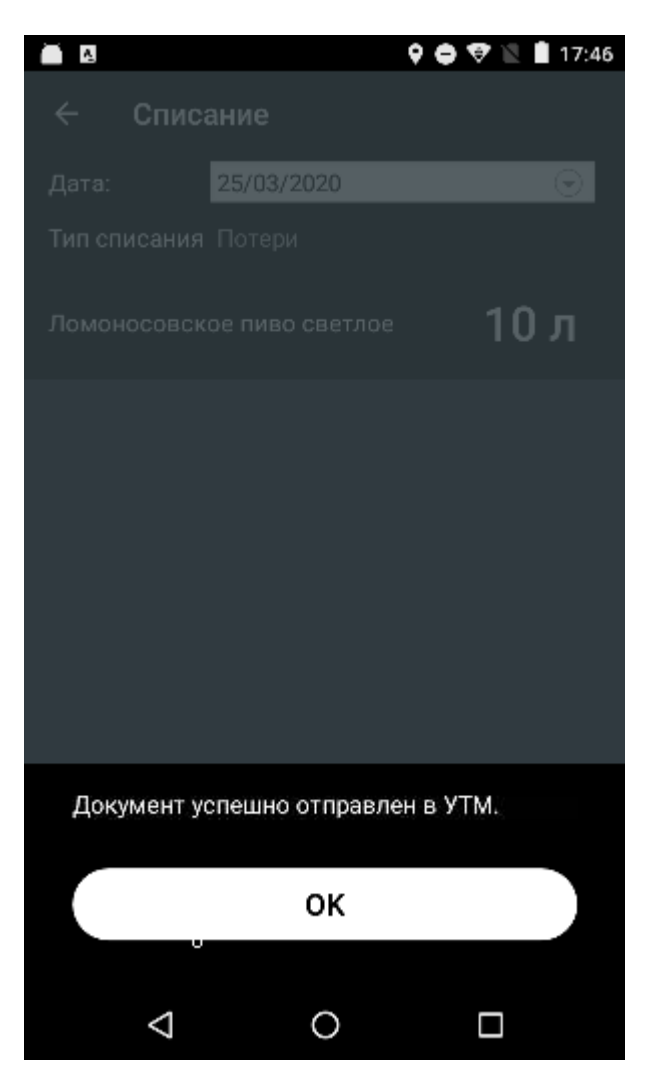

Готово! Вы списали товар и отчитались об этом в ЕГАИС.

# <span id="page-28-0"></span>**Розничная продажа алкоголя**

Если пробиваете акцизный алкоголь, откроется окно ввода штрихкода акцизной марки:

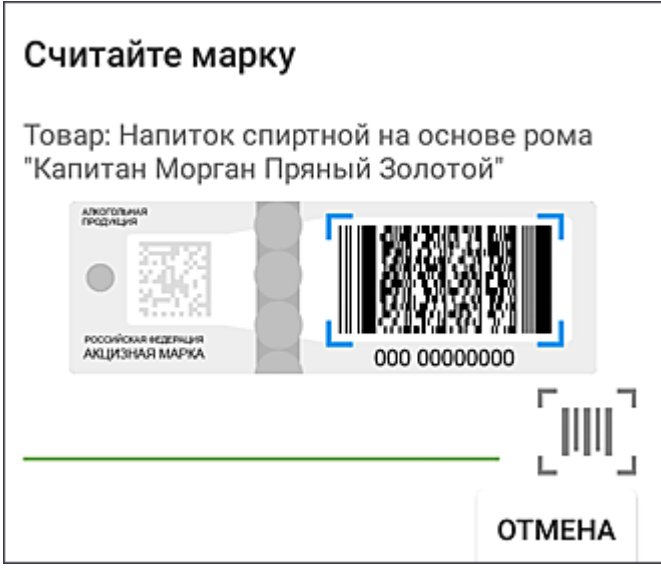

Считайте штрих-код марки с помощью 2D-сканера. Бутылка появится в окне продажи.

Чтобы удалить товар из чека, потяните его влево и нажмите Удалить. Откроется окно ввода штрихкода марки. Считайте с товараштрихкод марки при помощи 2D-сканера. Эвотор удалит из чека тот товар, к которому привязана марка.

Помимо чека Эвотор напечатает слип ЕГАИС, по которому вы можете проверить, что бутылка настоящая. Если продаёте пиво, Эвотор не печатет слип.

Готово! Вы продали алкоголь.

# <span id="page-29-0"></span>**Продажа алкоголя на розлив**

Чтобы торговать алкоголем на розлив, вы должны вскрыть тару. Вскрытие тары — это кассовая операция. Вы проводите её на Эвоторе, а затем отправляете отчёт о вскрытии в систему ЕГАИС. Так вы отчитываетесь перед государством, что продаете алкоголь на розлив.

Откройте **Алкоголь** → **Вскрытие тары**. Нажмите кнопку с плюсом.

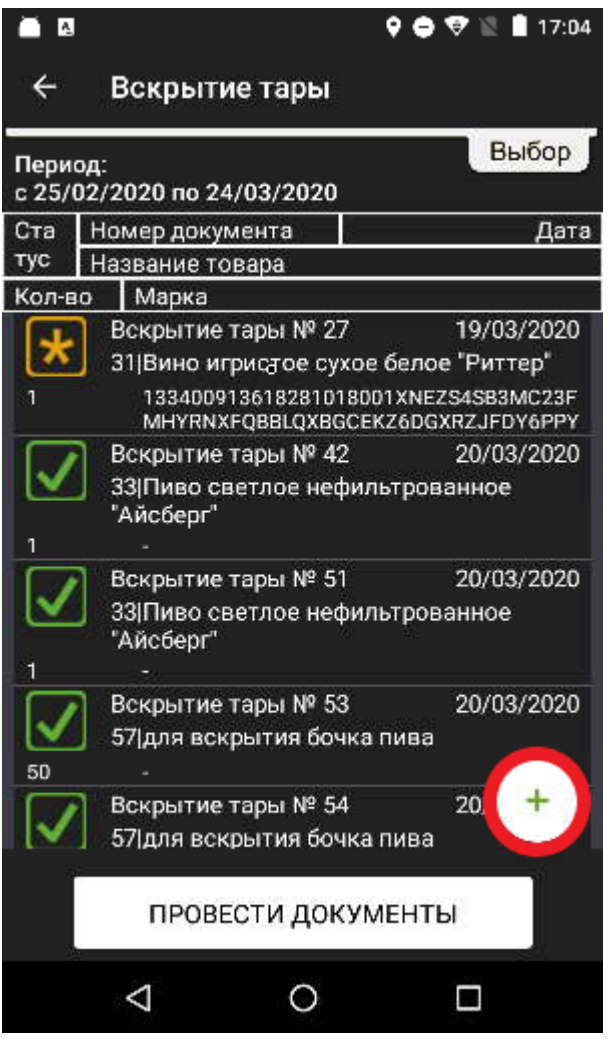

Если ищете крепкий алкоголь, считайте штрих-код, затем — акцизную марку. Если слабый — только штрих-код.

Укажите цену продажи. ЕГАИС считает, что вскрытие — это продажа алкоголя по указанной цене. Если вы не установите цену, терминал отправит в ЕГАИС продажу алкоголя за 0 рублей — это незаконно. Введите цену и нажмите **Ок**.

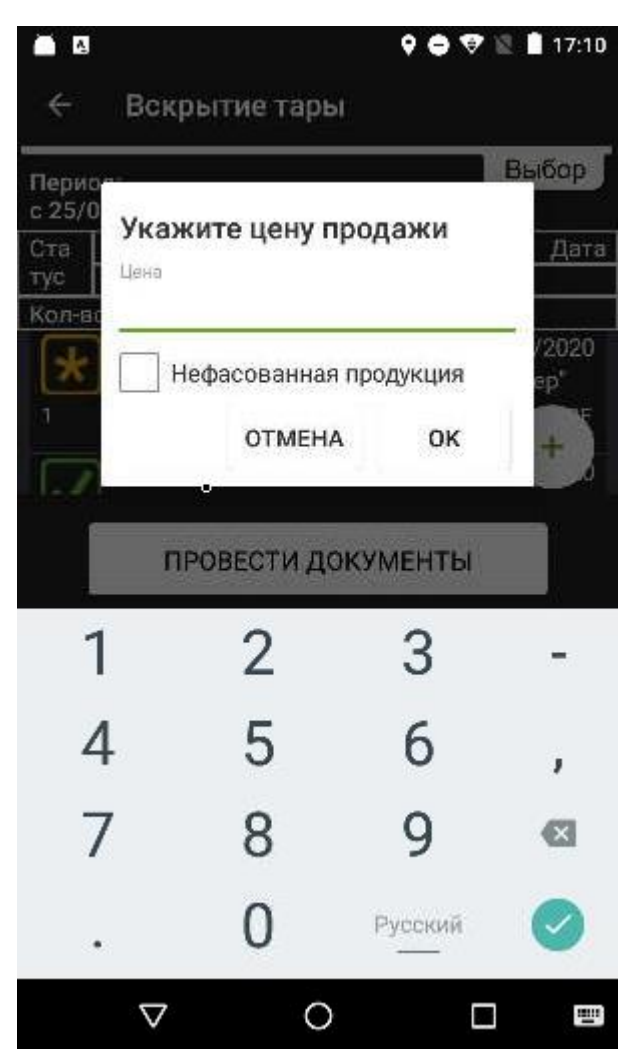

Укажите объём тары в литрах. Введите значение и нажмите Ок.

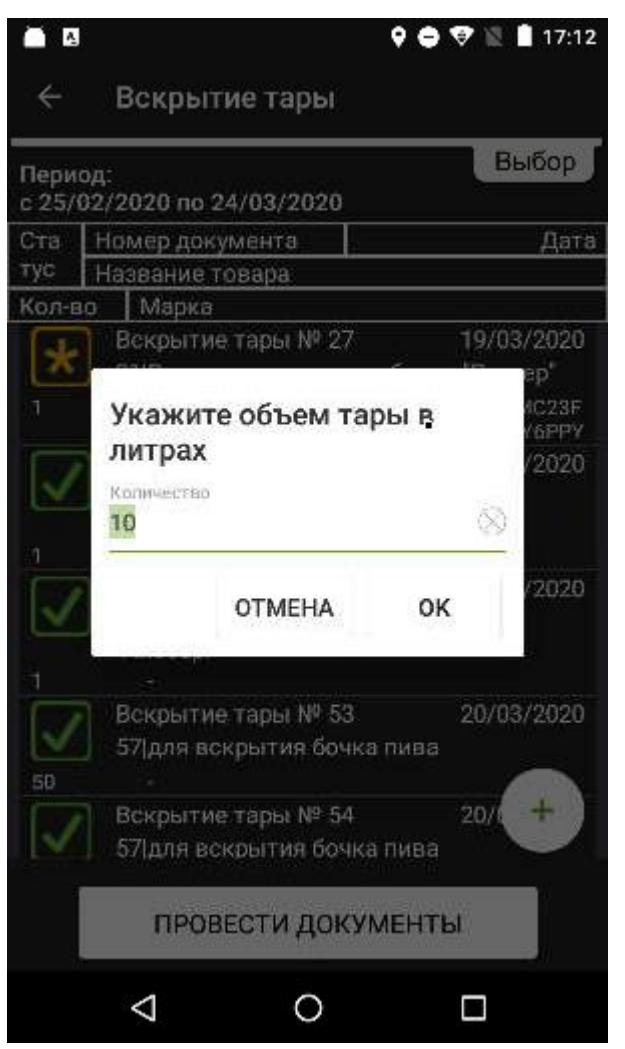

В списке Вскрытие тары появится накладная со статусом «Открыт» желтой звездочкой. Нажмите Провести документы.

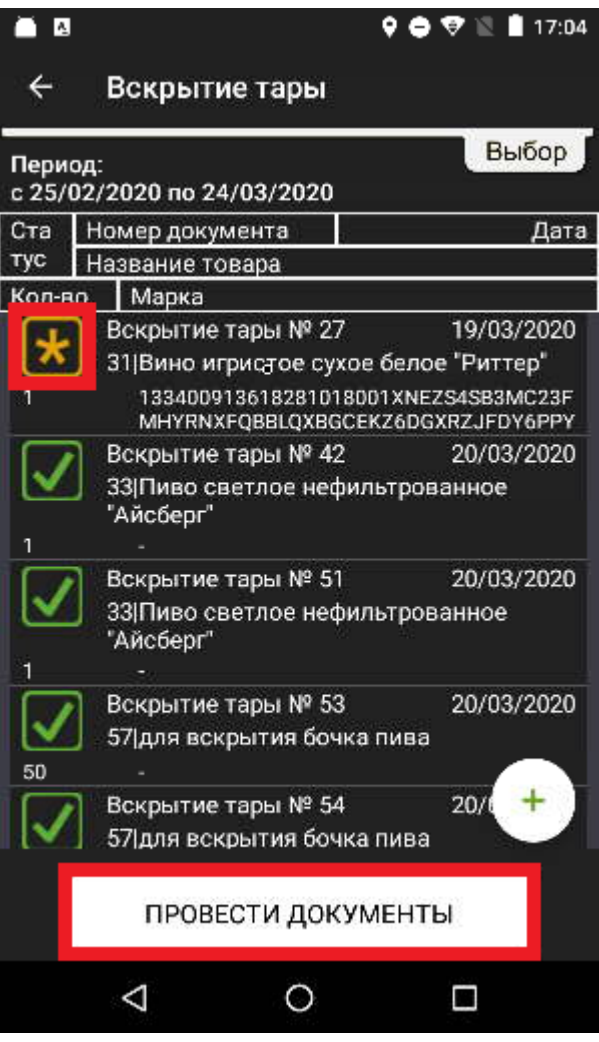

Нажмите Да.

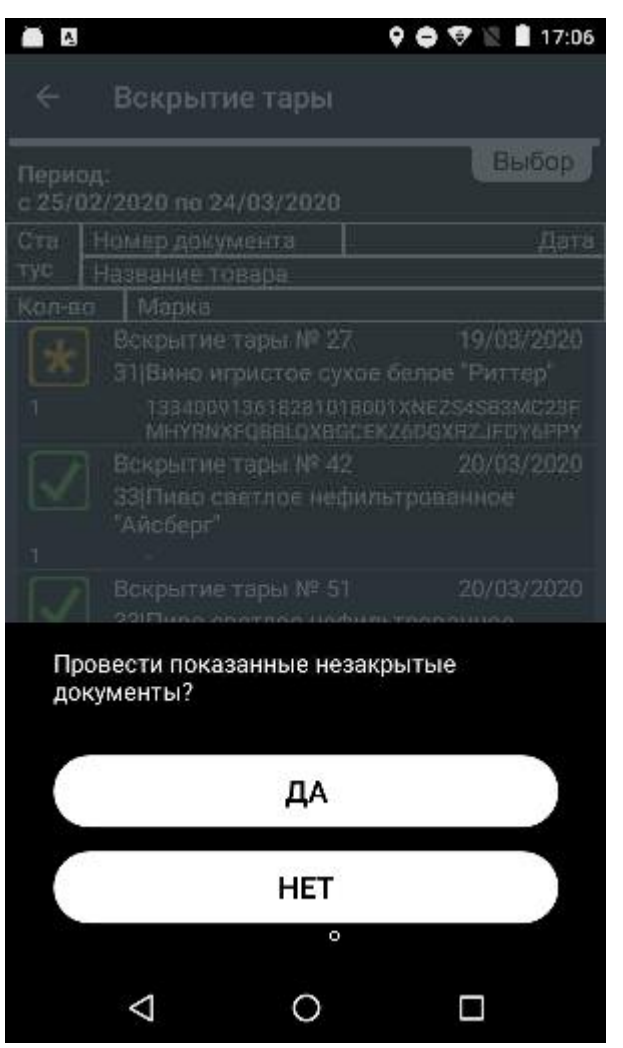

ЕГАИС проверит ваш отчёт в течение суток. После проверки статус документов изменится на «Закрыт».

Эвотор спишет вскрытую тару с баланса. Если принимали товар в литрах, он спишет указанный литраж. Чтобы учитывать вскрытый алкоголь, заведите карточки товара для порционных продаж:

- 1. В главном меню выберите **Товары** → **Список товаров**.
- 2. Нажмите **Добавить**.
- 3. Разделите объём тары на объём ёмкости, в которой продаёте напиток. Например, если вы продаёте пиво по 0,5 литров, а в кеге 25 литров, то количество кружек — 50 штук. Можете также завести позиции в литрах: 0,5, 0,33, 0,25 и т. д.
- 4. Заведите товар как обычный, а не как алкоголь. Это нужно для внутреннего учёта, а не для отчётов в ЕГАИС.

Готово! Теперь вы можете продавать алкоголь на розлив.

# <span id="page-34-0"></span>**Документы ЕГАИС**

В разделе «Документы ЕГАИС» можно отправлять различные акты по товарно-транспортным накладным, пришедшим из системы ЕГАИС.

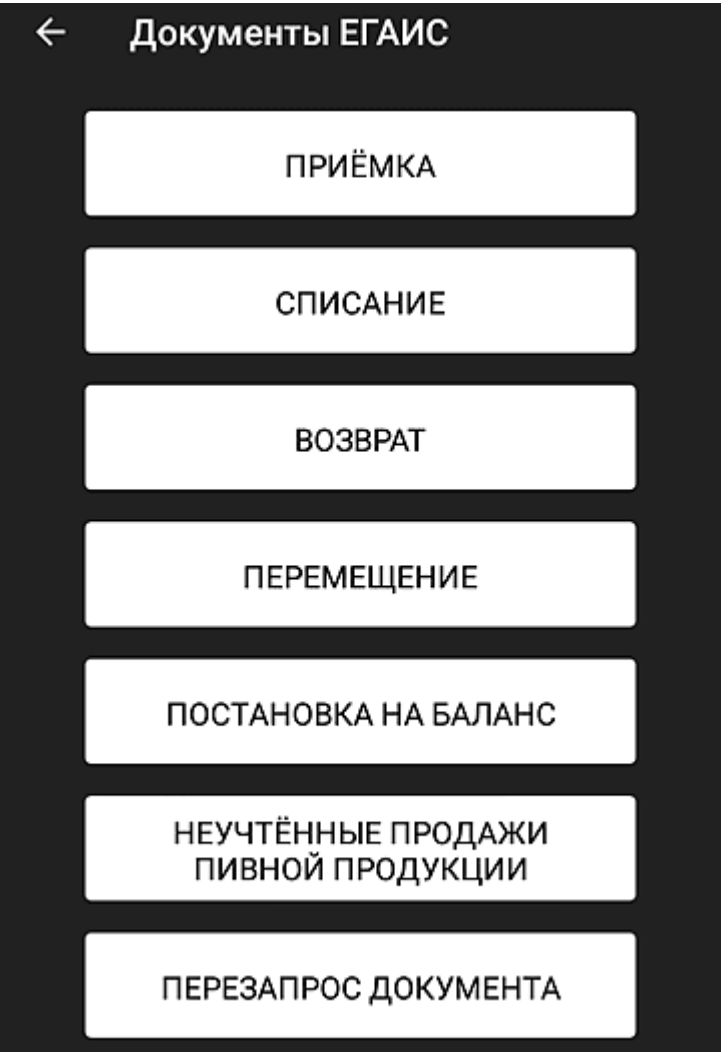

В разделе **Настройки** → **ЕГАИС** есть переключатель **Автоматическое связывание позиций ЕГАИС и товарной базы Evotor POS**. По умолчанию он установлен в активное положение. В этом случае при проведении операций ЕГАИС по приёмке, списанию, возврату и перемещению алкогольной продукции устанавливается соответствие между данными о товаре из ЕГАИС и товарной карточкой в базе данных Evotor POS.

При попытке создать документ в разделе **Товары**, связанный с движением алкогольной продукции, появляется предупреждение:

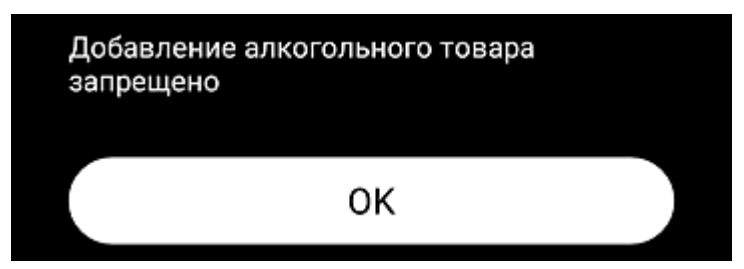

Все операции относительно алкогольных товаров можно оформлять только в разделе **Алкоголь** → **Документы ЕГАИС**.

Если переключатель **Автоматическое связывание позиций ЕГАИС и товарной базы Evotor POS** неактивен, то движение остатков алкогольных товаров можно оформлять в разделе **Товарный учёт**.

Чтобы принять товар на остаток по подтверждённой накладной:

- 1. Дождитесь изменения статуса накладной ЕГАИС на «Завершена».
- 2. Создайте документ «Приемка».
- 3. Откройте накладную.

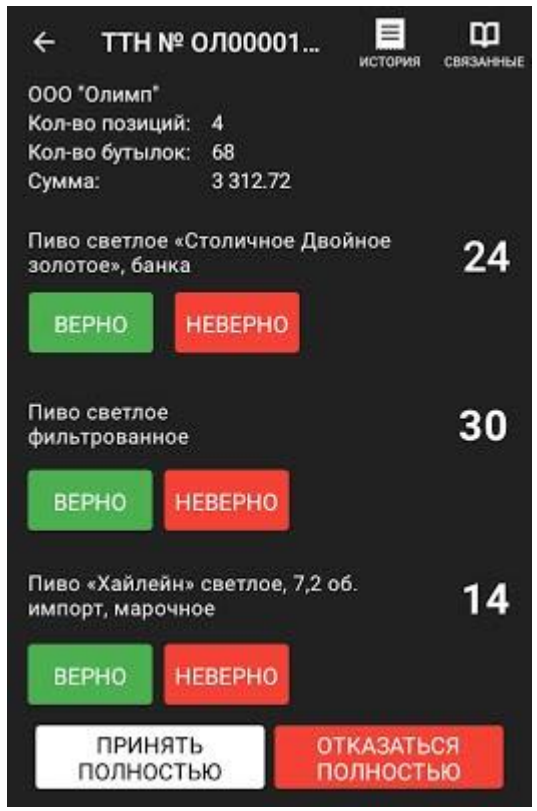

4. При выборе **Принять полностью** открывается окно с предложением связать товар ЕГАИС с товарной базой Evotor POS. Нажмите **Ок**.

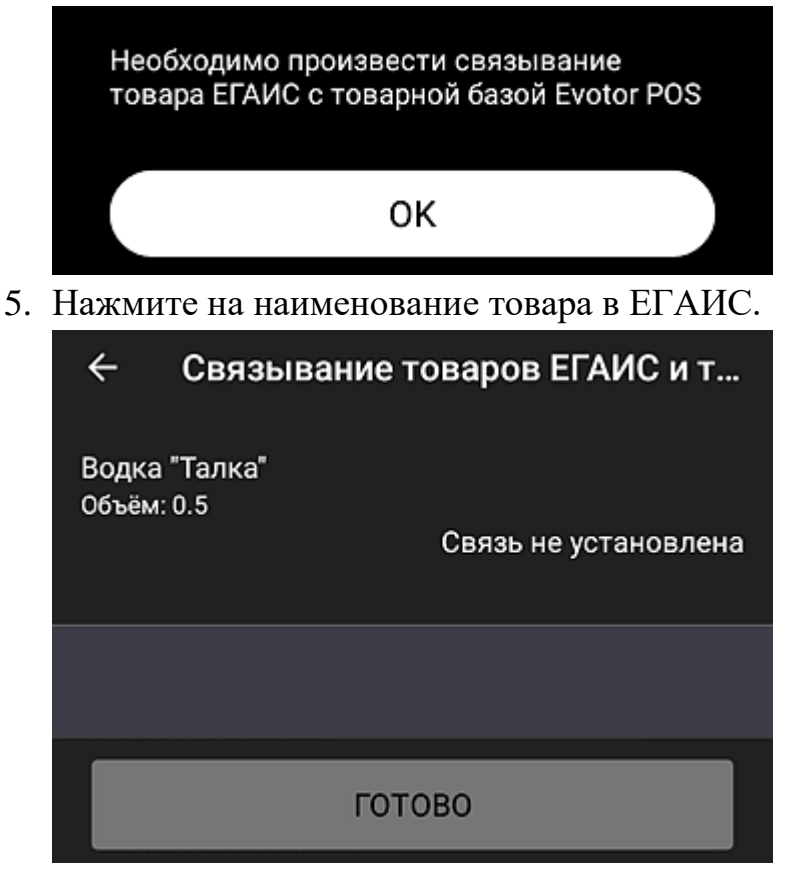

6. Если вы хотите связать уже существующий в базе данных товар с товаром из ЕГАИС, то нажмите **Выбрать** и выберите этот товар из БД Evotor POS.

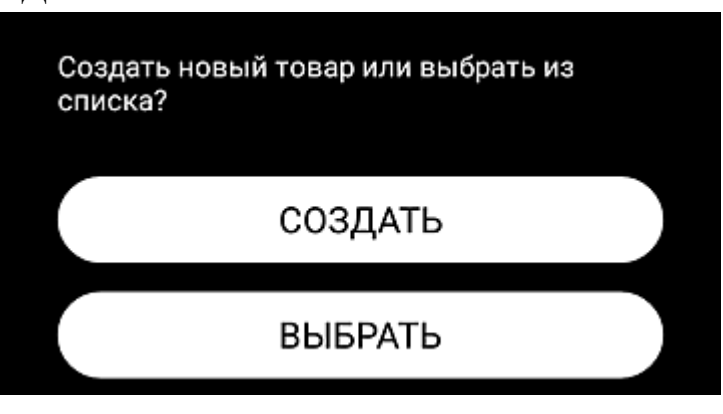

7. Если товара ЕГАИС в базе данных нет, нажмите **Создать**, заполните поля в редакторе товара и нажмите **Сохранить**.

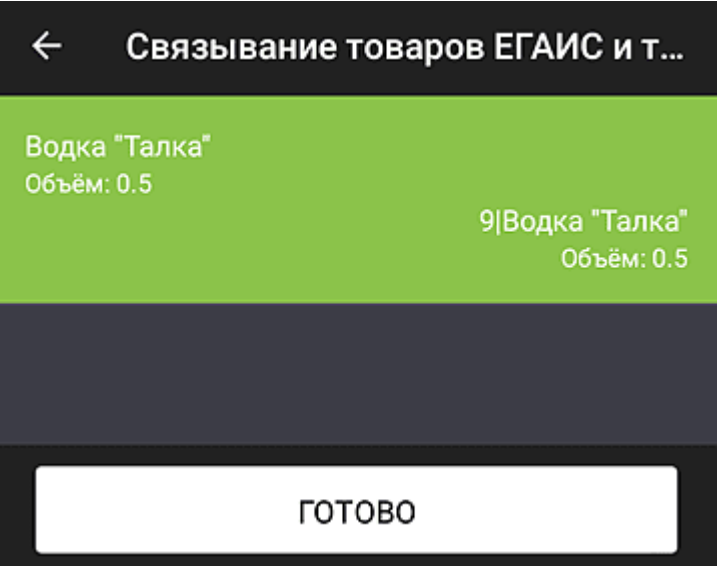

8. Произойдет связывание товаров и строка с наименованием связанного товара окрасится в зелёный цвет. Для завершения связывания нажмите кнопку **Готово**.

Такое связывание выполняется при всех операциях с документами ЕГАИС:

- Приёмка;
- Списание;
- Возврат;
- Перемещение.

Далее представлен пример приемки, связывание для списания, возврата и перемещения выполняются аналогично.

# <span id="page-37-0"></span>**Приёмка ЕГАИС**

#### **Просмотр и редактирование ТТН ЕГАИС**

Список накладных ЕГАИС можно просмотреть и отредактировать в разделе **Приёмка ЕГАИС**.

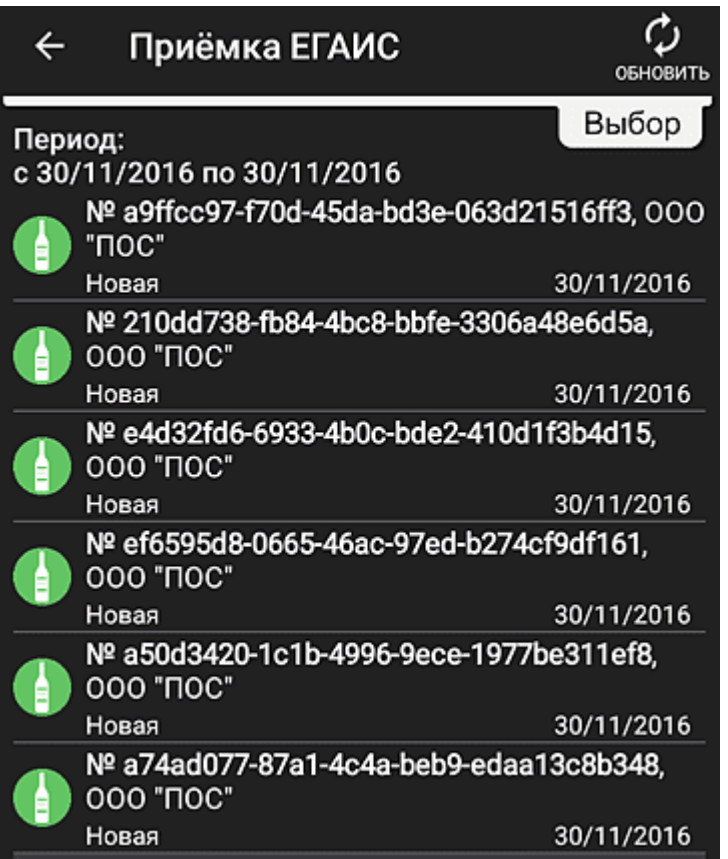

Для каждой накладной указаны наименование, включающее номер накладной и наименование организации, дата оформления накладной поставщиком и состояние:

- Новая накладная ранее не редактировалась;
- Не подтверждена по накладной отправлен акт расхождения, ожидается ответ от поставщика;
- Завершена накладная принята, расхождения в количестве (если такие имелись) согласованы и скорректированы;
- Отказ по накладной в ЕГАИС отправлен отказ;
- Отказ из ЕГАИС из ЕГАИС пришла квитанция об отказе проведения накладной;
- Ошибка при оформлении ТТН в ЕГАИС произошёл сбой или потеря данных в процессе установления соединения. В этом случае происходит автоматическое оформление возврата товара поставщику (откат);
- Ожидание данных от УТМ.

При просмотре списка накладных можно воспользоваться фильтром:

- 1. Потяните вниз вкладку **Выбор** в правом верхнем углу.
- 2. Выберите период времени.
- 3. Выберите статус документа.
- 4. Нажмите кнопку **Применить**.

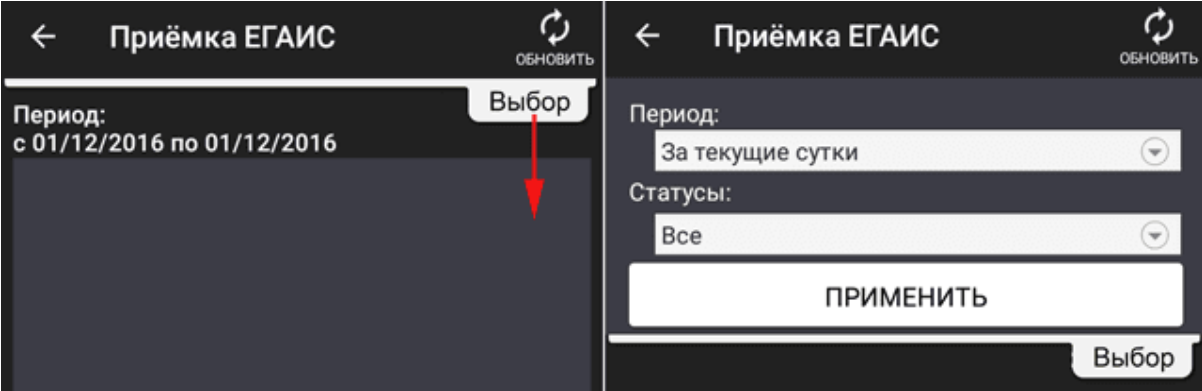

Перечень статусов накладной, отмечаются галочкой:

- Выбрать все;
- Новая;
- Ошибка;
- Не подтверждена;
- Ожидание данных от УТМ;
- Отказ;
- Завершена.

#### Для работы с накладной нажмите на строку с наименованием в окне **Приёмка ЕГАИС**.

После выбора накладной в состоянии «Новая» на экран выводится список товаров накладной и количество каждого товара.

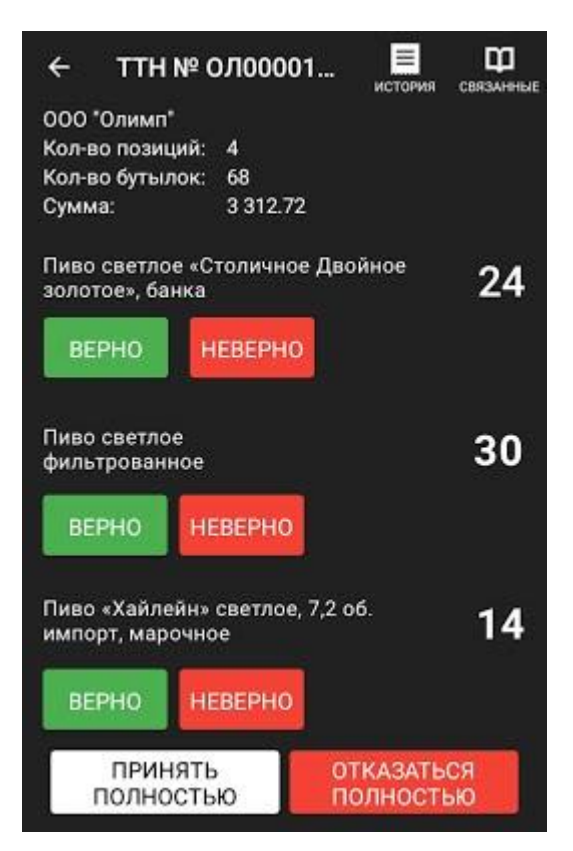

В правой верхней части доступны кнопки История статусов **E** и

### Связанные документы **...**

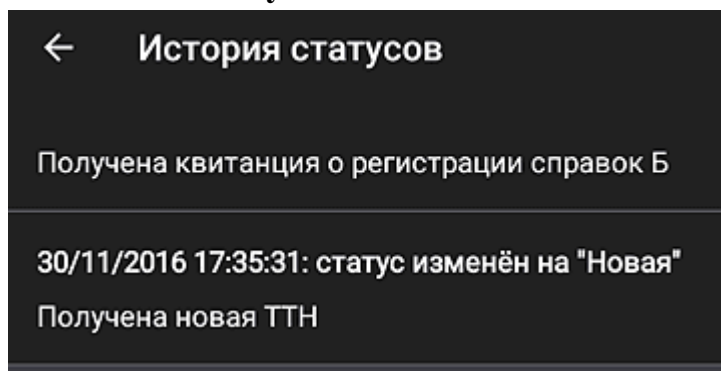

#### $\leftarrow$ Связанные документы

Квитанция от 24/11/2016 11:52:19

Накладная №2 от 24.11.2016 00:00:00 подтверждена

Квитанция от 24/11/2016 11:49:16

Документ успешно принят.

Подтверждение акта разногласий для TTH от 24/11/2016 00:00:00

Подтвержден M

Для просмотра информации о позиции накладной, нажмите на

наименование товара.

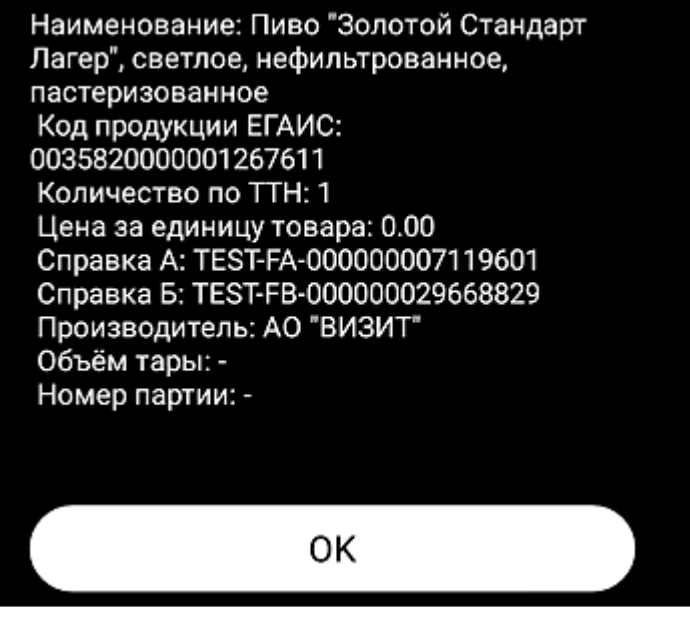

В окне отображается информация о позициях накладной:

- Наименование наименование товара;
- Код продукции ЕГАИС код, привязанный к позиции накладной;
- Количество по ТТН количество товара, заявленное по ТТН;
- Цена за единицу товара цена закупки за единицу товара;
- Справка А дополнительная справка к ТТН. Содержит подробную информацию о каждой единице алкогольной или спиртосодержащей продукции;
- Справка Б дополнительная справка к ТТН. Содержит информацию об отправителе (продавце) и получателе (покупателе) продукции;
- Производитель наименование компании;
- Объем тары объем, измененный в литрах;
- Номер партии задается при приёмке.

Дальнейшие действия зависят от того, есть ли расхождения количества товара по накладной.

#### <span id="page-42-0"></span>**Полное подтверждение накладной**

Если расхождений нет, нажмите **Принять полностью**. В результате:

- В УТМ ЕГАИС будет отправлен акт подтверждения;
- Состояние накладной изменится на «Завершена».

#### <span id="page-42-1"></span>**Частичное подтверждение накладной**

Если есть расхождения, отредактируйте каждую из строк накладной:

- Если количество товара указано правильно, нажмите **Верно** в строке этого товара. Появится надпись «Подтверждено», строка окрасится в зеленый цвет;
- Если количество товара указано неверно, нажмите **Неверно** в строке этого товара. Откроется окно ввода фактического количества товара

#### вручную;

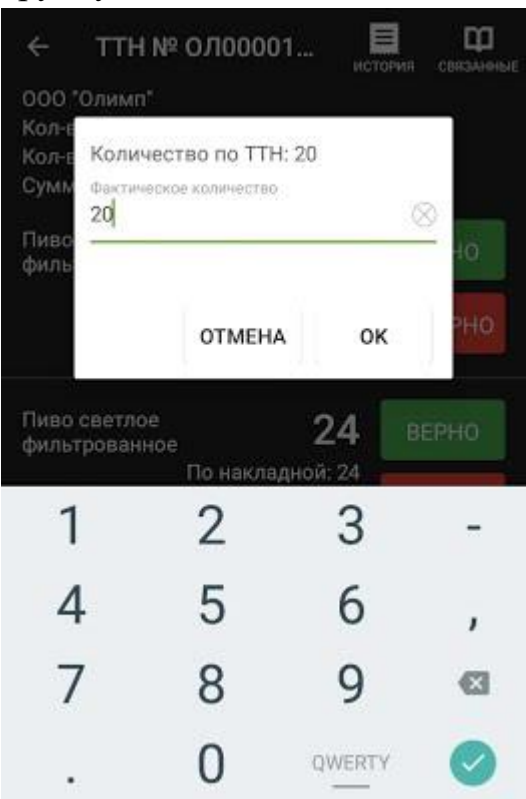

- Введите фактическое количество товара. Оно может быть равно или меньше количества, заявленного по накладной;
- Нажмите **Ок**;
- Строка окрасится в зеленый цвет, если указано значение, равное заявленному. Если указано значение, отличное от заявленного, то

строка окрасится в красный цвет;

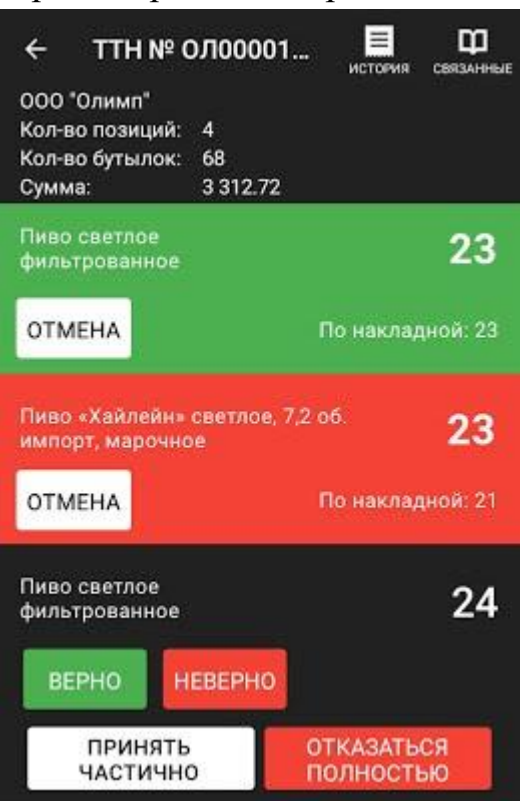

После того как накладная будет полностью отредактирована, нажмите

#### **Принять частично**.

Откроется окно подтверждения отправки акта расхождения.

Укажите комментарий (например, бой при транспортировке) и нажмите **Да**.

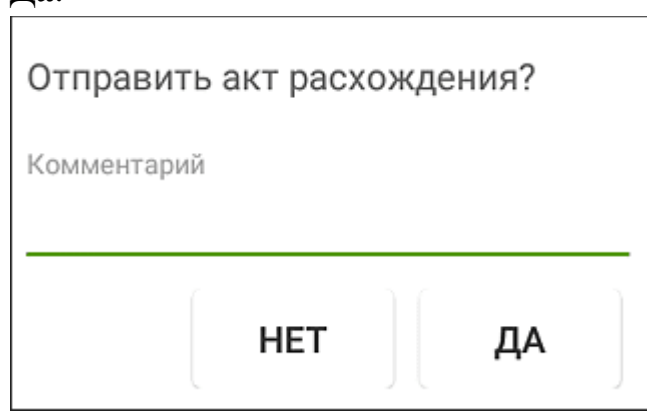

В случае, если ТТН пришла с полным покрытием марок (10 из 10) и требуется провести частичную приемку, вы должны отсканировать марки тех бутылок, которые хотите поставить на баланс:

1. Отсканируйте нужные марки.

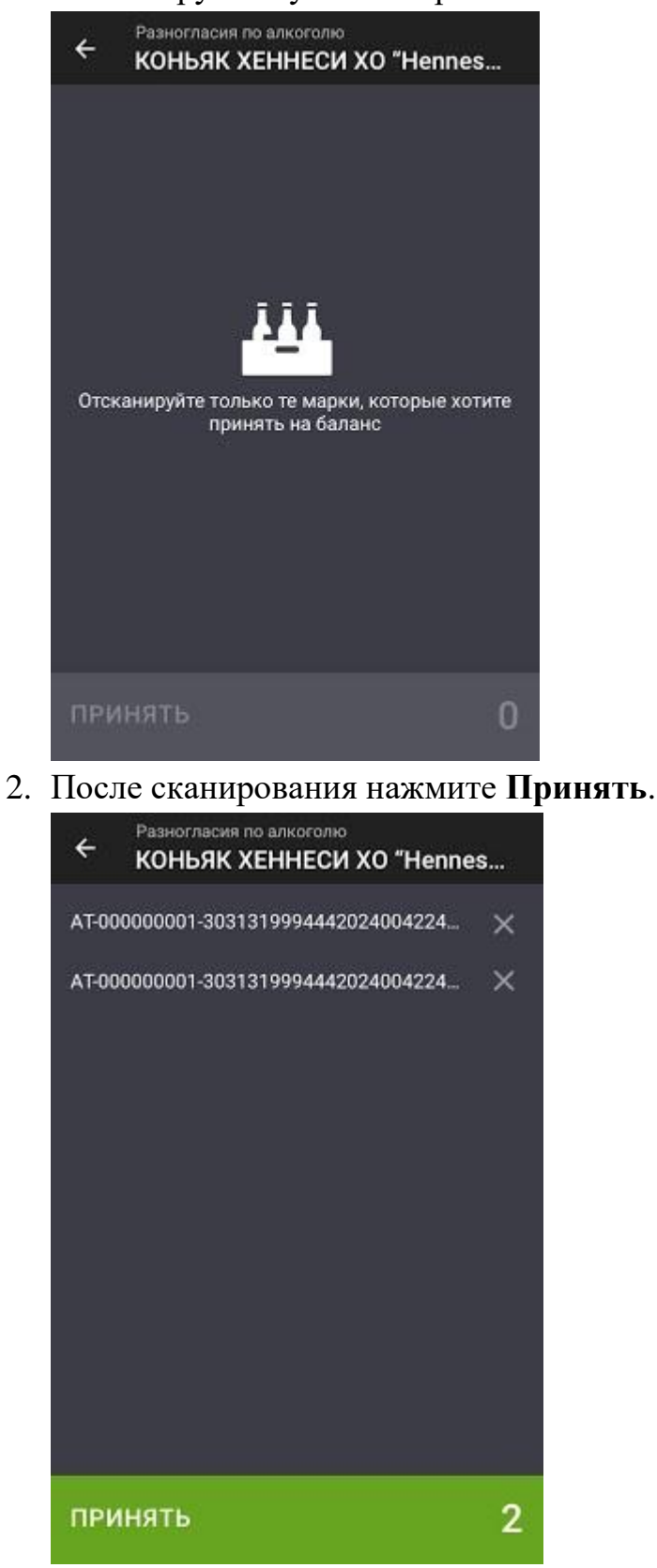

В результате:

● В УТМ ЕГАИС будет отправлен акт расхождения по накладной;

● Статус накладной изменится на «Не подтверждена». После подтверждения поставщиком акта расхождения статус накладной изменится на «Завершена».

#### <span id="page-46-0"></span>**Отказ от накладной**

Для отказа от накладной в ЕГАИС:

- 1. Нажмите **Отказаться полностью**. Откроется окно подтверждения отказа от накладной.
- 2. Укажите причину отказа (например, ошибочная отгрузка) и нажмите **Да**.

В УТМ ЕГАИС будет отправлен акт отказа от накладной.

Статус накладной изменится на «Отказ».

После поступления из ЕГАИС подтверждения о получении акта статус накладной изменится на «Отказ из ЕГАИС».

# <span id="page-46-1"></span>**Автоматическое связывание приёмки ЕГАИС с товарной базой Evotor POS**

После полного или частичного принятия накладной ЕГАИС открывается окно с предупреждением:

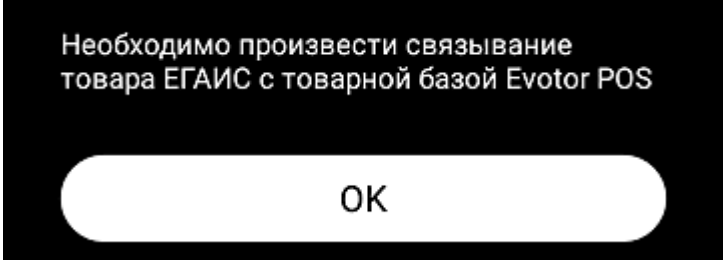

Ниже представлен пример, когда в накладной представлен один товар,

однако он взят из разных партий поставки, и различие заключается только в Справке Б:

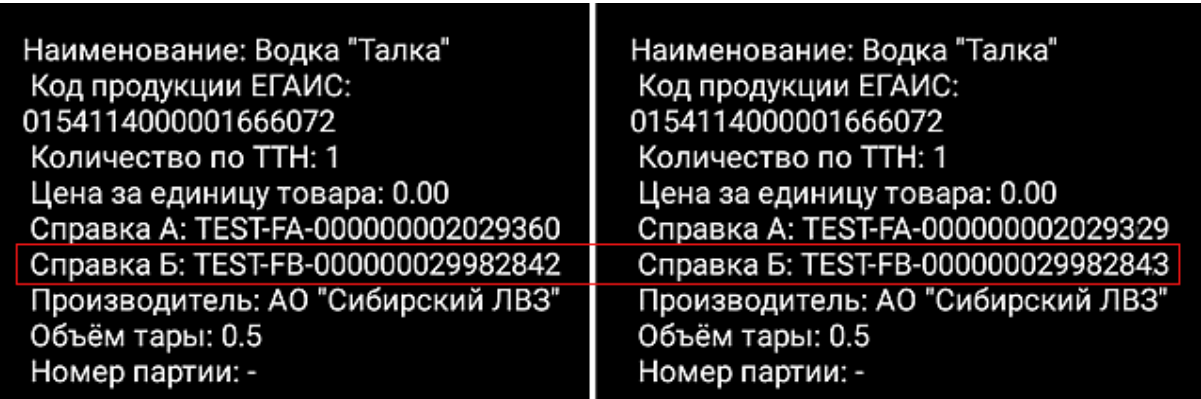

Поэтому системой ЕГАИС эти два товара воспринимаются как разные.

После нажатия кнопки **Ок** откроется форма связывания товаров ЕГАИС с товарами из базы данных Evotor POS:

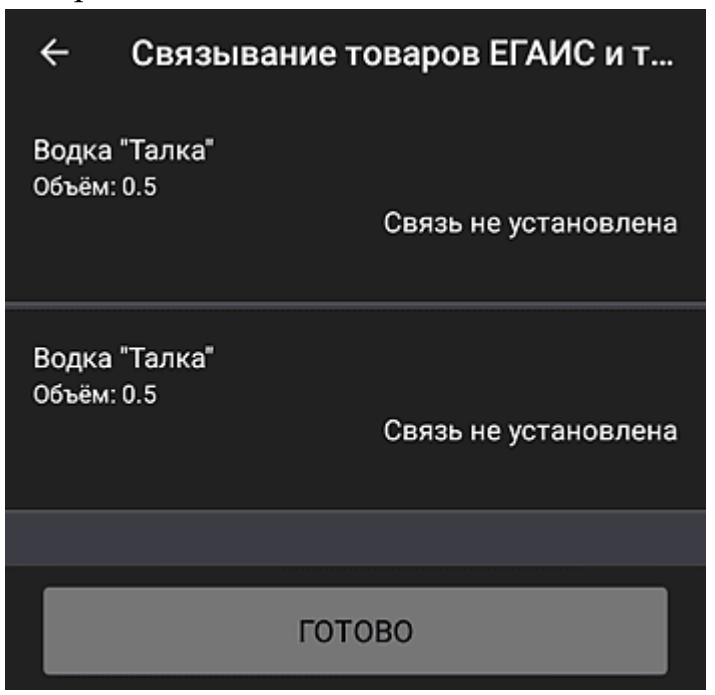

Нажмите на наименование товара в ЕГАИС. Если вы хотите связать существующий в базе данных товар с товаром из ЕГАИС, нажмите **Выбрать** и выберите этот товар из БД Evotor POS.

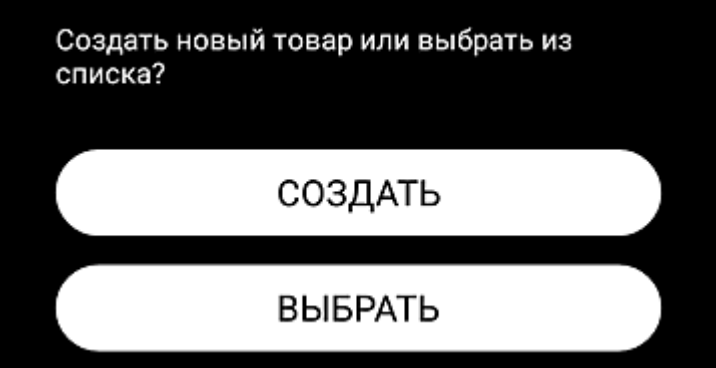

Если товара ЕГАИС в базе данных нет, нажмите **Создать**, сформируйте карточку товара вручную и нажмите **Сохранить**.

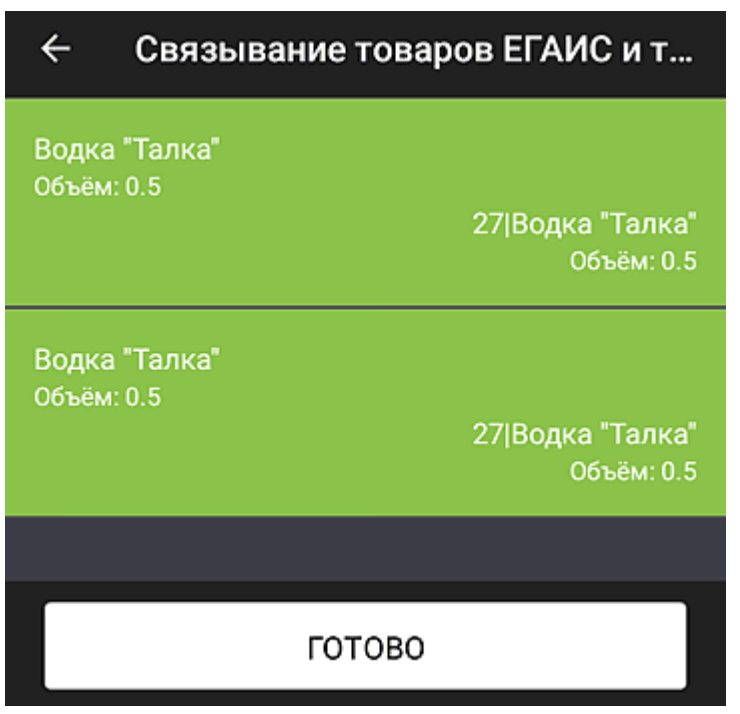

На иллюстрации видно, что двум разным товарам из ТТН соответствует один товар из Evotor POS с порядковым номером 27.

После связывания товара из ТТН с товаром из Evotor POS фон строки окрасится в зелёный цвет.

Нажмите **Готово**, чтобы отправить акт подтверждения. Терминал установит связь с ЕГАИС и после непродолжительной паузы появится сообщение «Отправка успешно завершена». В ЕГАИС данной ТТН будет присвоен статус «Завершено».

Cведения о товаре, поступившем по накладной со статусом «Завершено», появятся базе данных Evotor POS и количество имеющихся товаров будет автоматически увеличено на число принятых по этой накладной.

# <span id="page-49-0"></span>**Списание ЕГАИС**

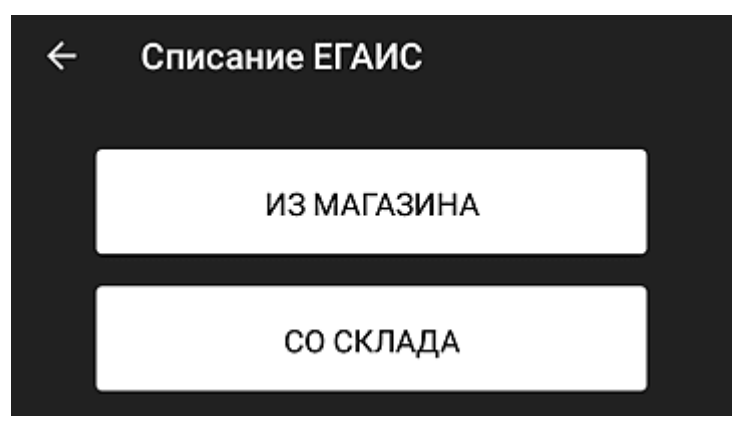

Процедуры списания товара со склада (Регистр 1) и из магазина (Регистр 2) совершенно идентичны. Разница только в том, что при списании со склада формируется Справка Б.

Для просмотра перечня списаний алкогольной продукции используйте фильтр:

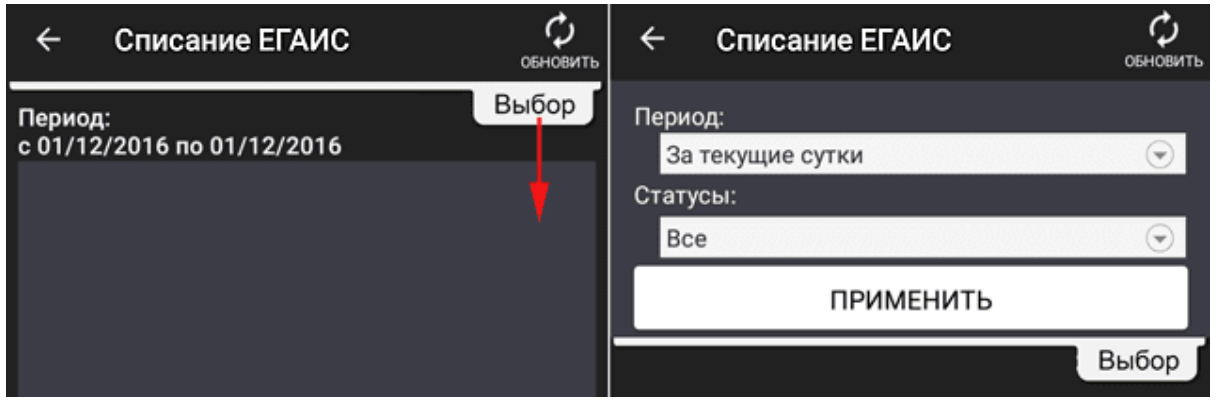

- 1. Потяните вниз вкладку **Выбор** в правом верхнем углу окна.
- 2. Выберите период времени для отображения (можно выбрать из списка или задать вручную по календарю).
- 3. Выберите статус документа.
- 4. Нажмите кнопку **Применить**.

Задайте статусы списания:

- Выбрать всё;
- Ожидание данных от УТМ;
- $O$ TKa3;
- Завершено.

 $\bullet$ 

Откроется перечень списаний, проведенных за выбранный период в соответствии с заданными статусами.

Для оформления нового списания:

- 1. Нажмите кнопку  $\bigoplus$  в правой нижней части экрана.
- 2. Выберите причину списания:

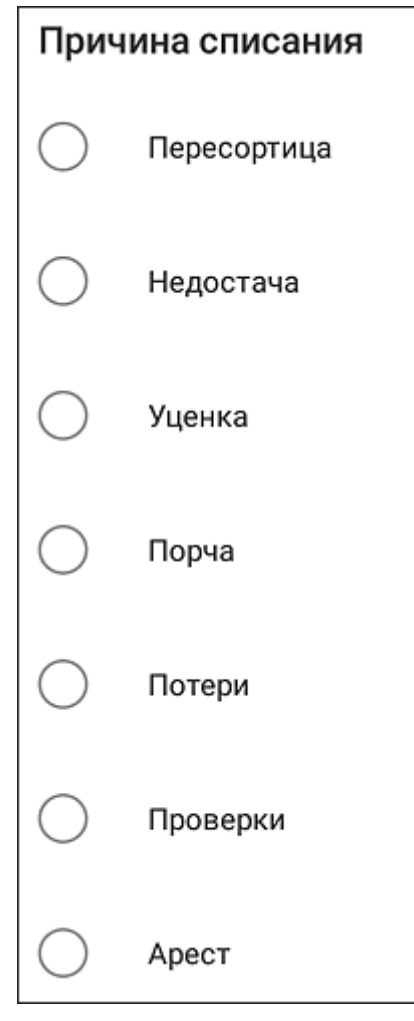

3. Выберите дату списания.

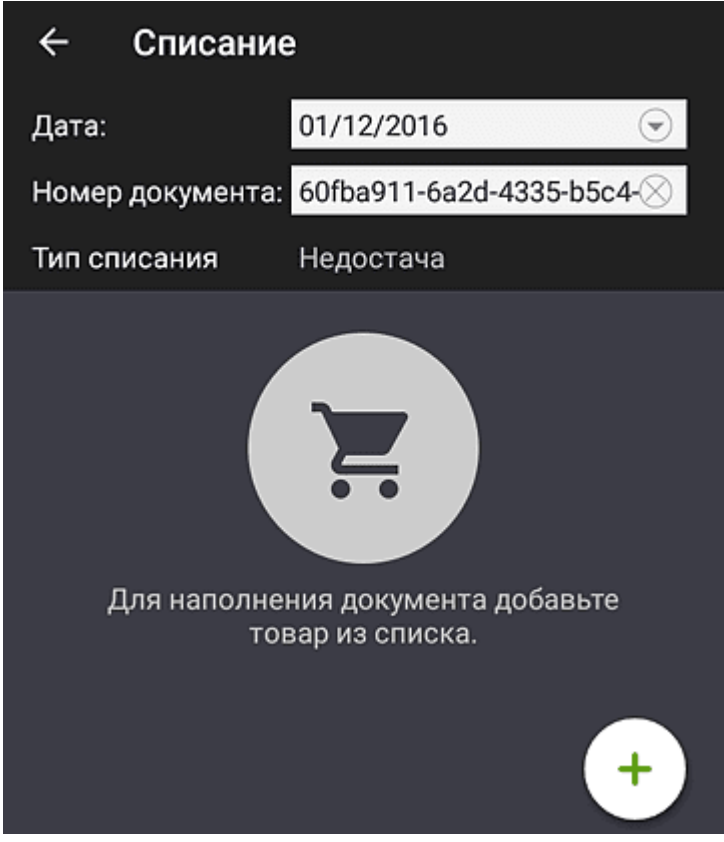

4. Документу будет присвоен уникальный порядковый номер, под которым он будет зарегистрирован в ЕГАИС (поле **Номер документа**). Его не следует менять.

5. При выборе причины «Арест», «Проверка» или «Реализация» считайте штрих-код/акцизную марку сканером:

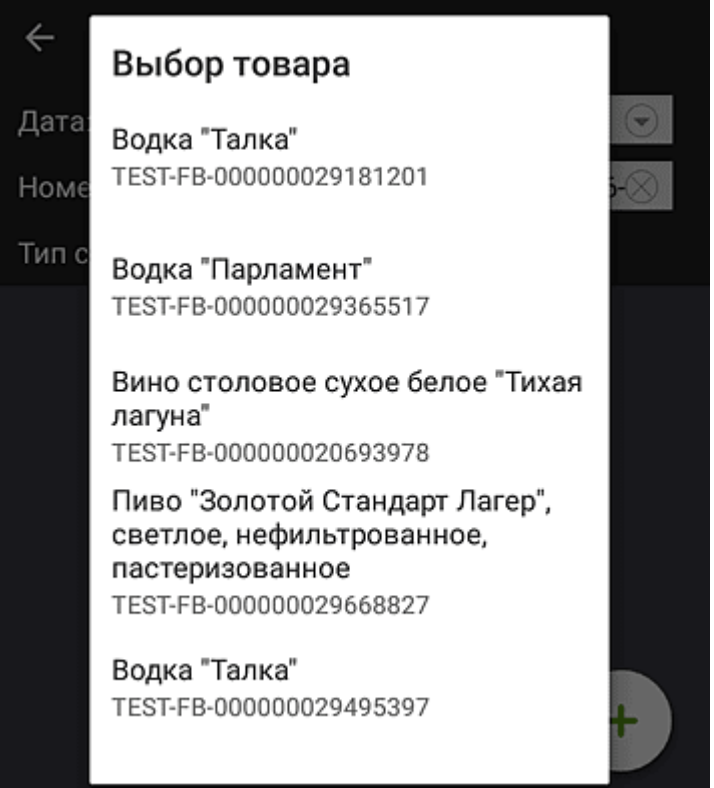

6. Выберите товар, подлежащий списанию, укажите его количество и нажмите **Ок**.

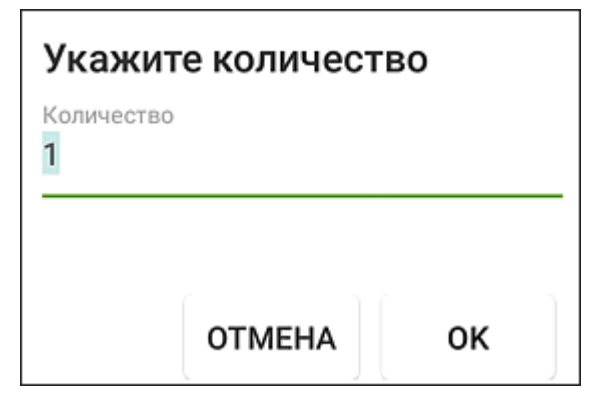

7. Откроется окно документа на списание товара:

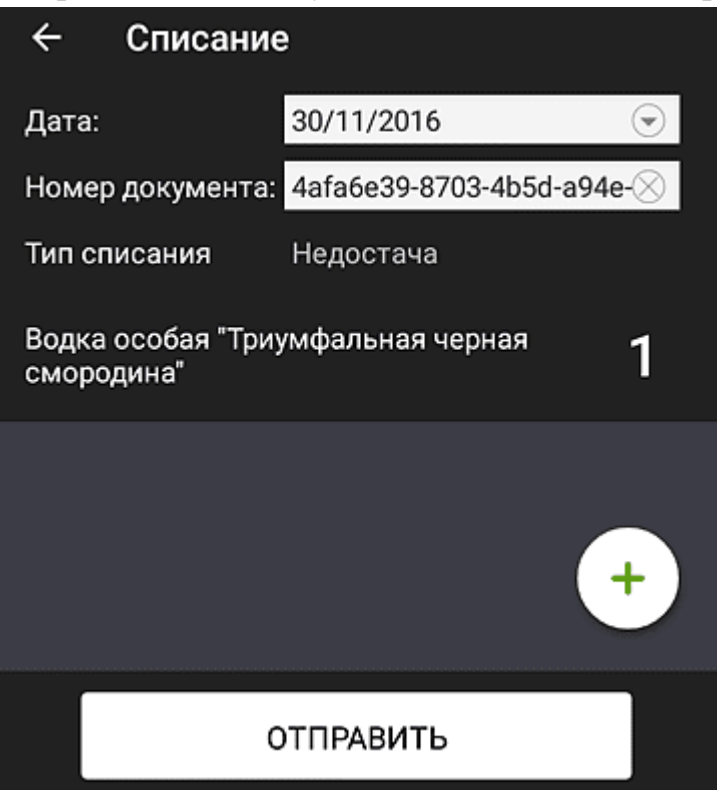

8. Нажмите **Отправить**.

# <span id="page-53-0"></span>**Возврат ЕГАИС**

Для просмотра перечня возврата алкогольной продукции, сначала задайте параметры фильтра поиска документов.

Потяните вниз вкладку **Выбор**.

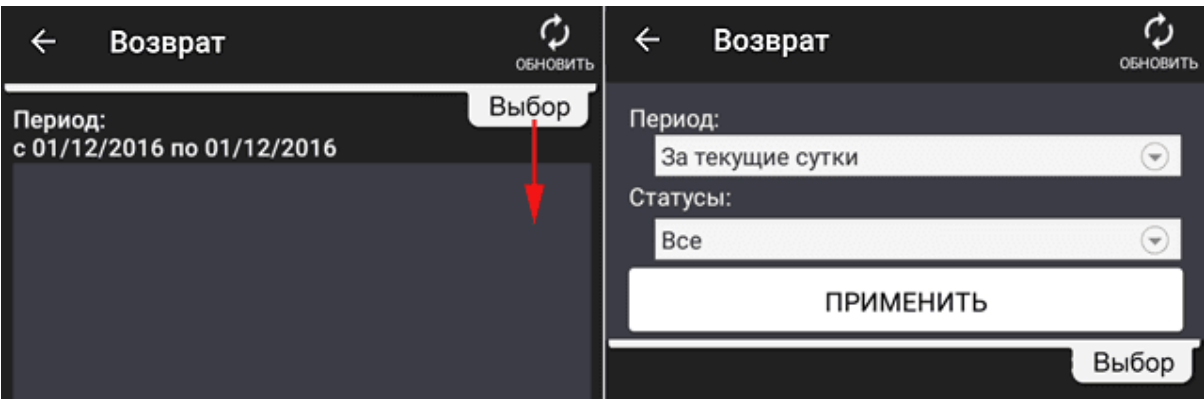

Задайте временной период, за который формируется отчет по возвратам и статусы документов возврата.

Статусы для документов возврата:

- Выбрать всё;
- Новая;
- Ошибка;
- Не подтверждена;
- Ожидание данных от УТМ;
- Отказ;
- Завершена.

После задания параметров фильтра нажмите **Применить**. Откроется перечень проведенных возвратов за выбранный период с заданными статусами.

Для оформления нового возврата:

1. Нажмите  $\bigoplus$ в правой нижней части экрана.

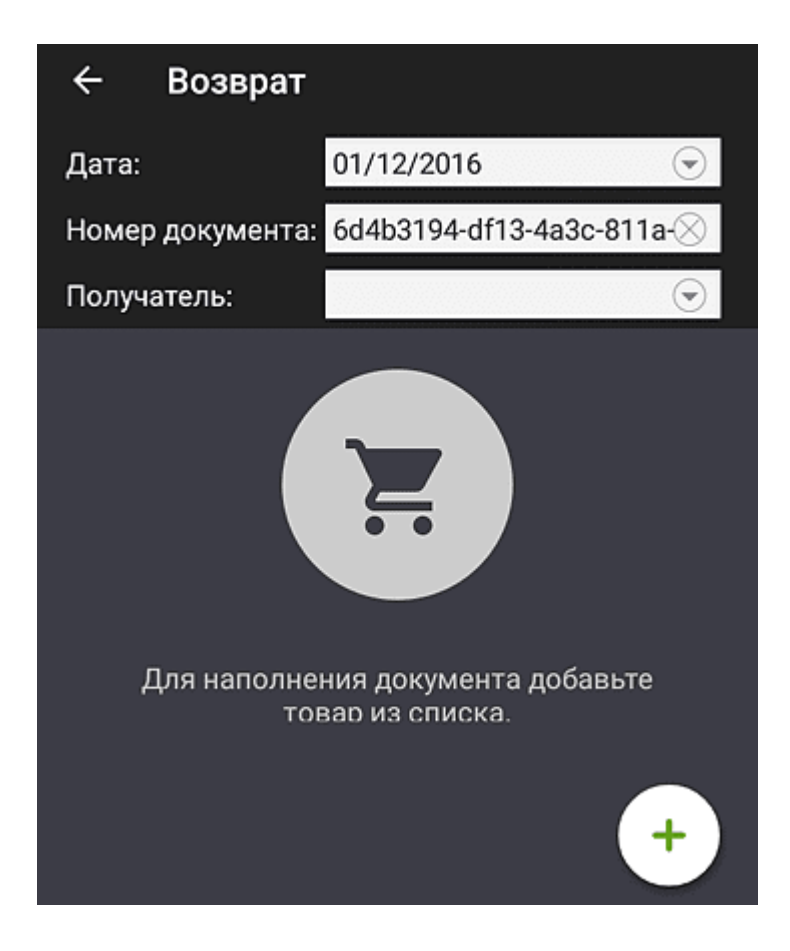

2. Укажите дату возврата, считайте штрих-код/акцизную марку

сканером или нажмите  $\bigoplus$ .

#### Выбор товара

Пиво "Жигулевское" светлое *BECTAPHOE* TEST-FB-000000019194169

Водка "Парламент" TEST-FB-000000020693980

Водка "Парламент" TEST-FB-000000025003242

Вино столовое сладкое красное "КАГОР ЮЖНЫЙ БАРХАТ" TEST-FB-000000027004625

Водка "Талка" TEST-FB-000000029181201

Водка "Парламент" TEST-FB-000000029365517

3. После выбора товара откроется окно:

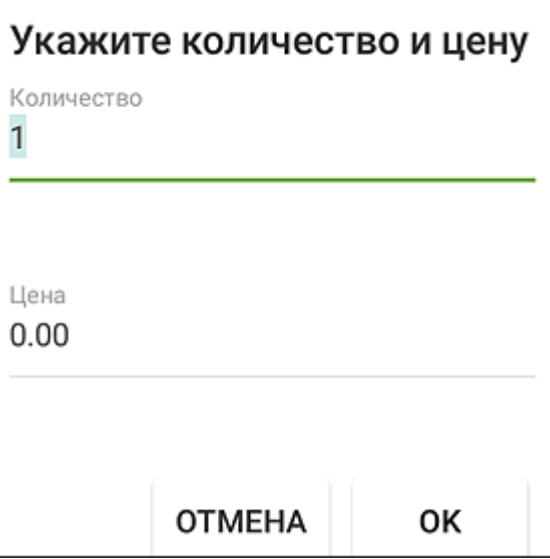

4. Укажите количество и цену возвращаемого товара и нажмите **Ок**.

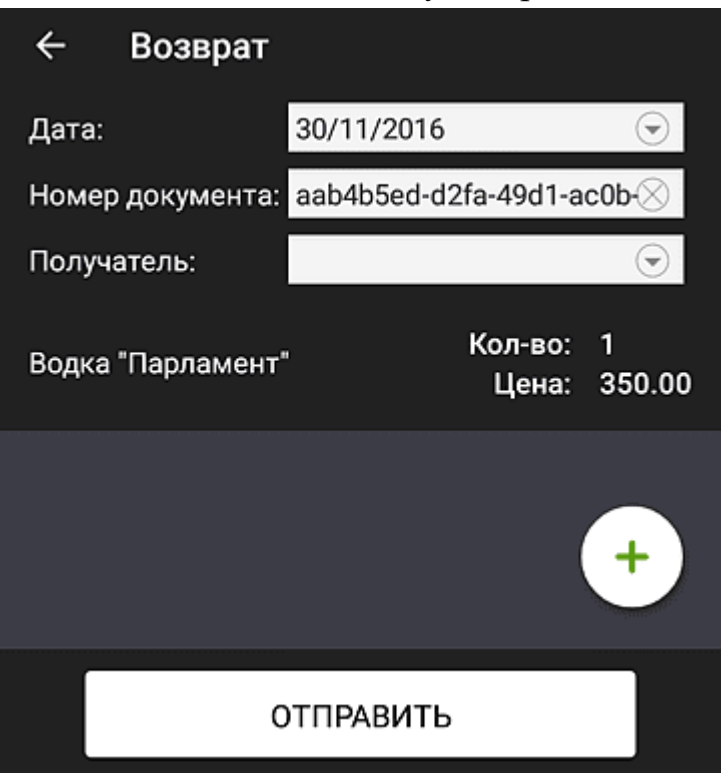

5. Нажмите на поле **Получатель** и выберите контрагента:

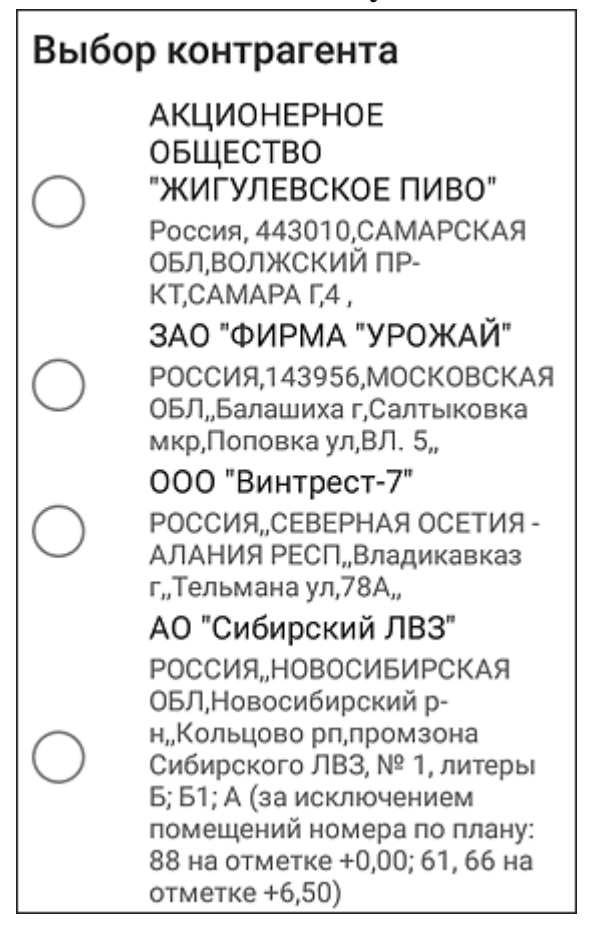

6. Окно со сформированной позицией возврата имеет вид:

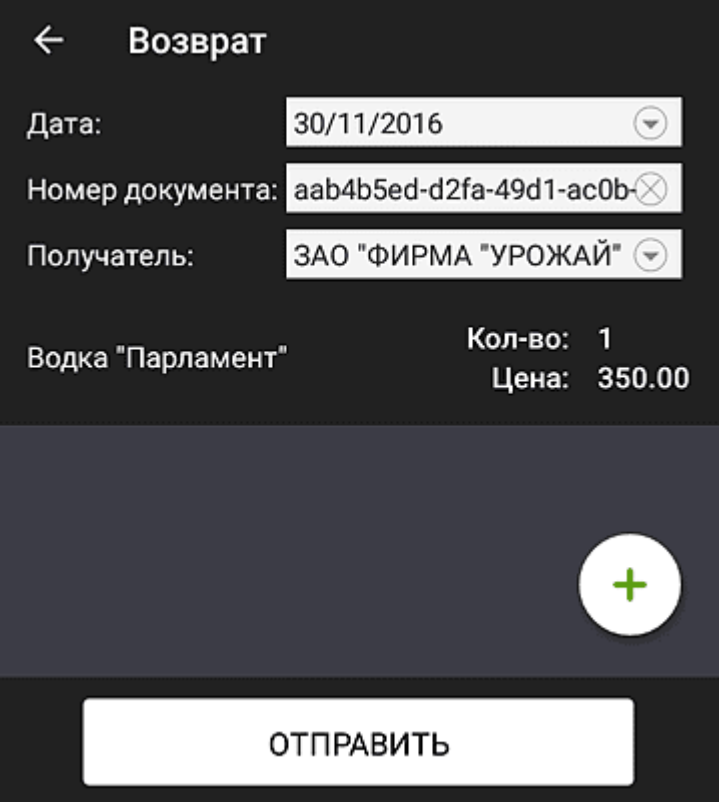

- 7. Нажмите  $\bigoplus$ , чтобы добавить другую позицию товара на возврат.
- 8. Нажмите **Отправить**.

# <span id="page-57-0"></span>**Перемещение ЕГАИС**

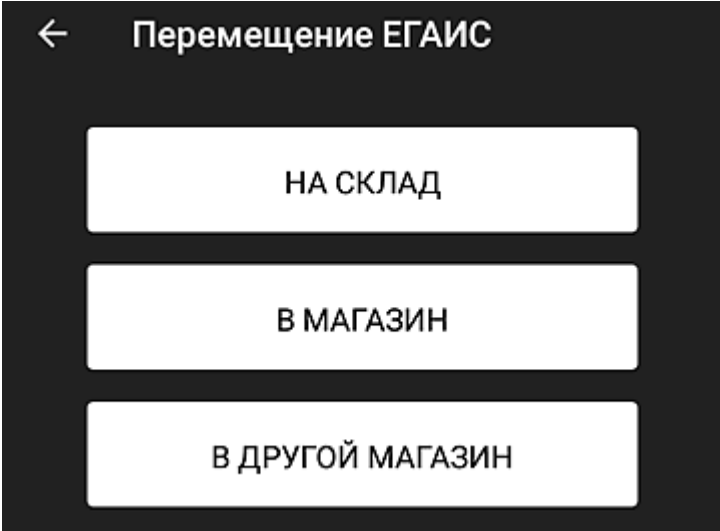

Процедура перемещения полностью идентична процедуре возврата, однако есть несколько различий:

- при перемещении из магазина на склад /со склада в магазин не указывается контрагент, поскольку перемещение происходит в рамках одной компании;
- при перемещении товара из магазина на склад вместе с количеством возвращаемого товара указывается последняя форма зачисления продукции на склад (номер Справки Б);
- при перемещении в другой магазин выбирается контрагент из списка (владелец этого магазина).

Список формируется по товарам и количество по одной позиции по всем накладным отображается в одной строке.

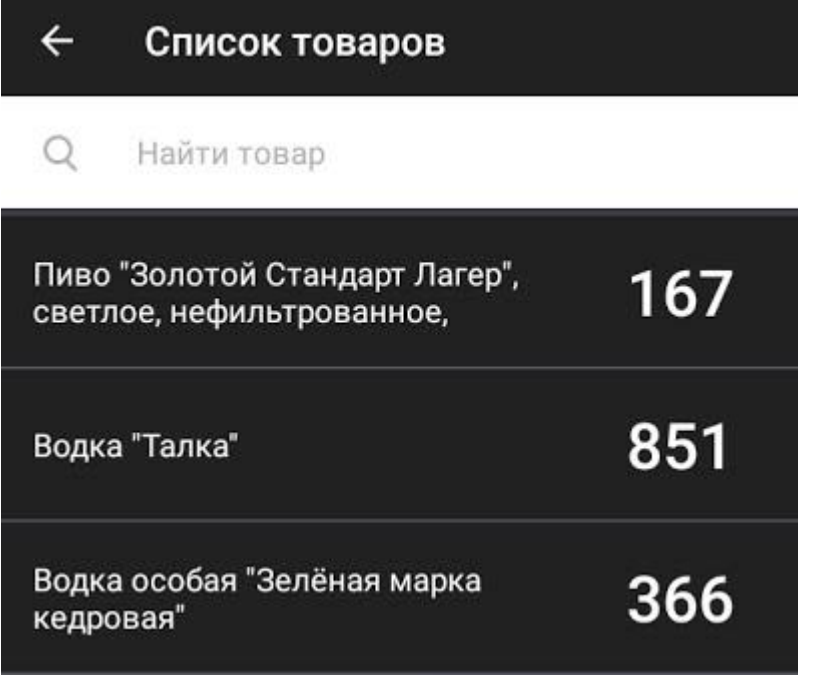

Критерии поиска документов по перемещению также полностью совпадают с теми, что используются при поиске документов по возврату.

Выберите статус документа о перемещении:

- Выбрать всё;
- Ожидание данных от УТМ;
- $O$ тказ;
- Завершено.

# <span id="page-58-0"></span>**Постановка на баланс**

Процедура выполняется в том случае, если нужно учесть товар, который по каким-то причинам не был ранее оформлен в магазине.

1. Перейдите в **Алкоголь** → **Документы ЕГАИС** → **Постановка на баланс** и нажмите **+** в правом нижнем углу.

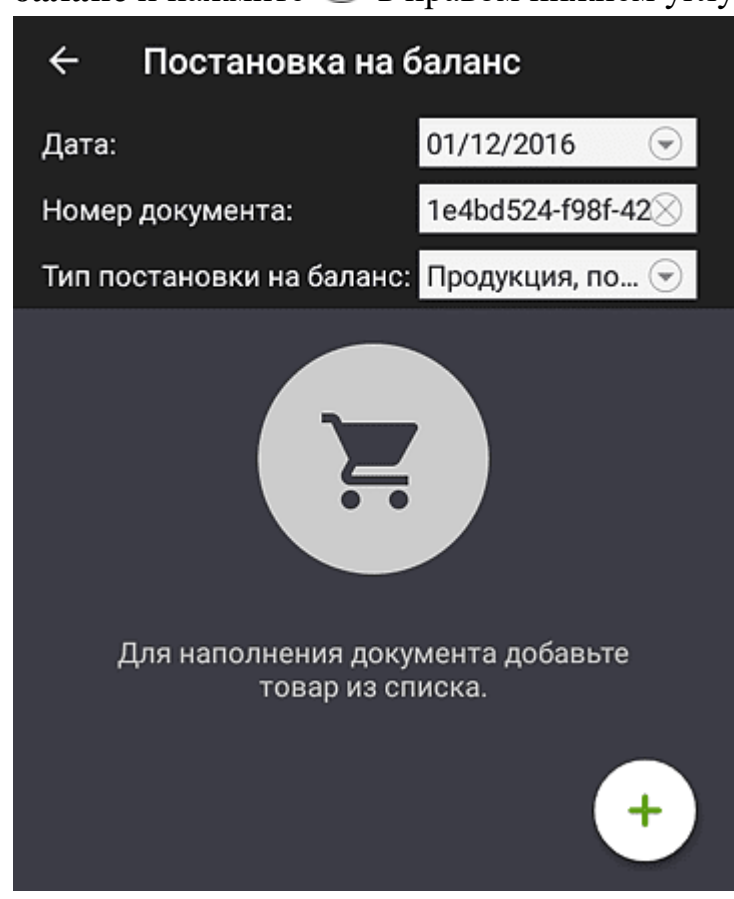

2. Выберите тип постановки на баланс.

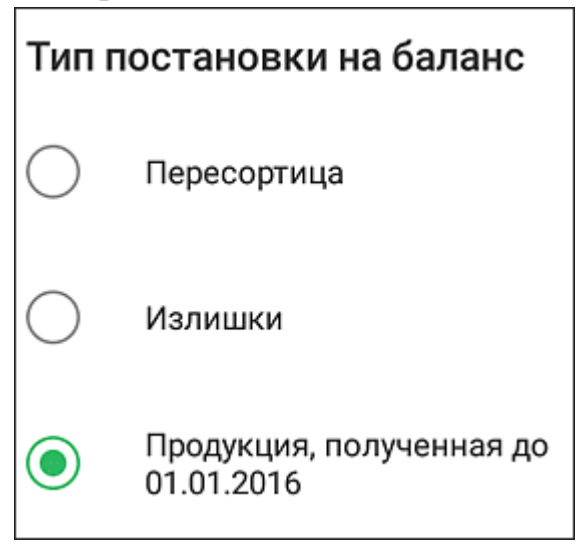

3. После открытия окна считайте штрих-код/акцизную марку сканером или выберите товар из списка (в случае пересортицы следует указать номер акта списания) и укажите его количество.

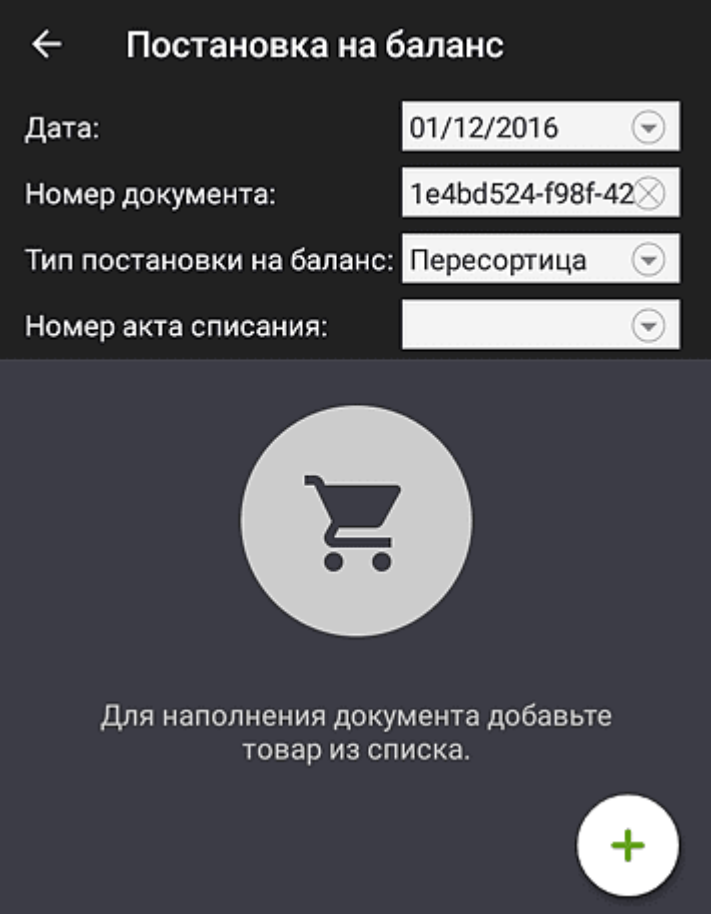

4. Сформированный документ постановки на баланс имеет вид:

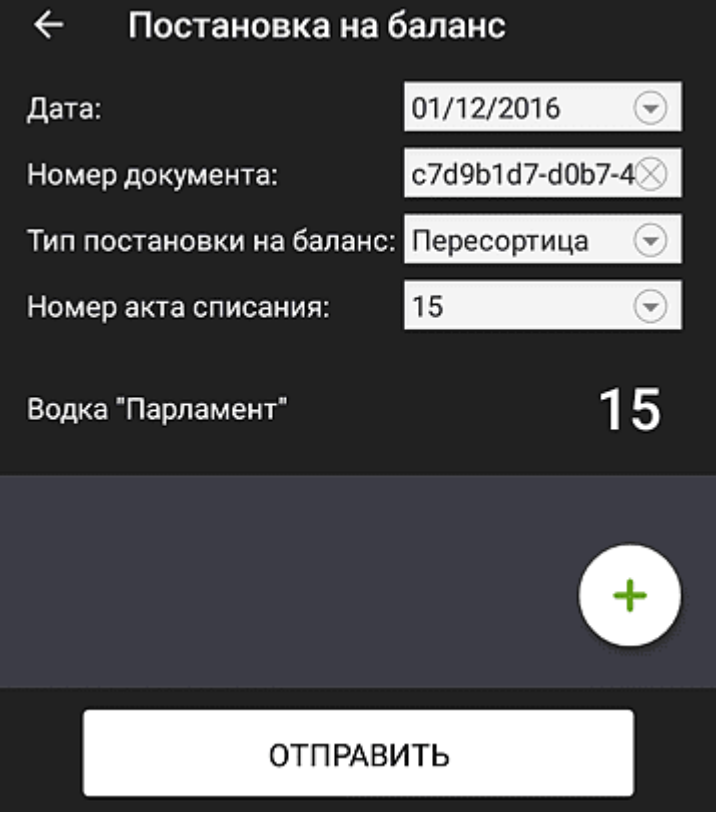

- 5. Нажмите  $\bigoplus$ , чтобы добавить другую позицию в документ.
- 6. Нажмите **Отправить**.
- 7. По прошествии некоторого времени окно **Постановка на баланс** примет вид:

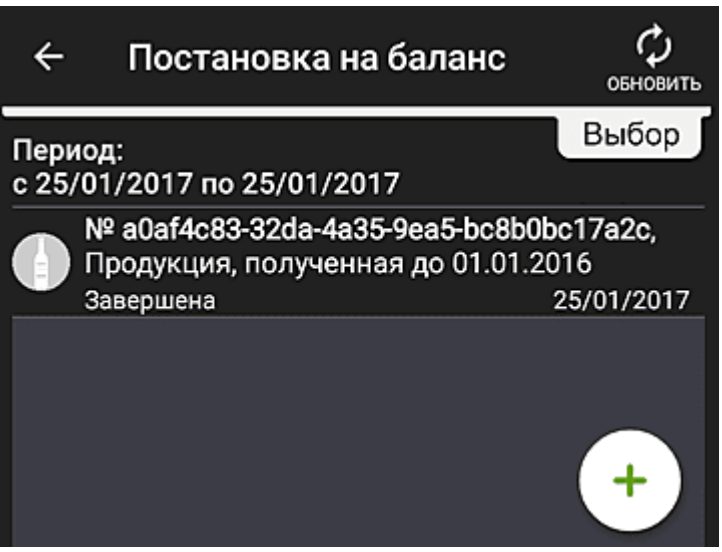

8. Нажмите на документ, чтобы открыть акт постановки на баланс.

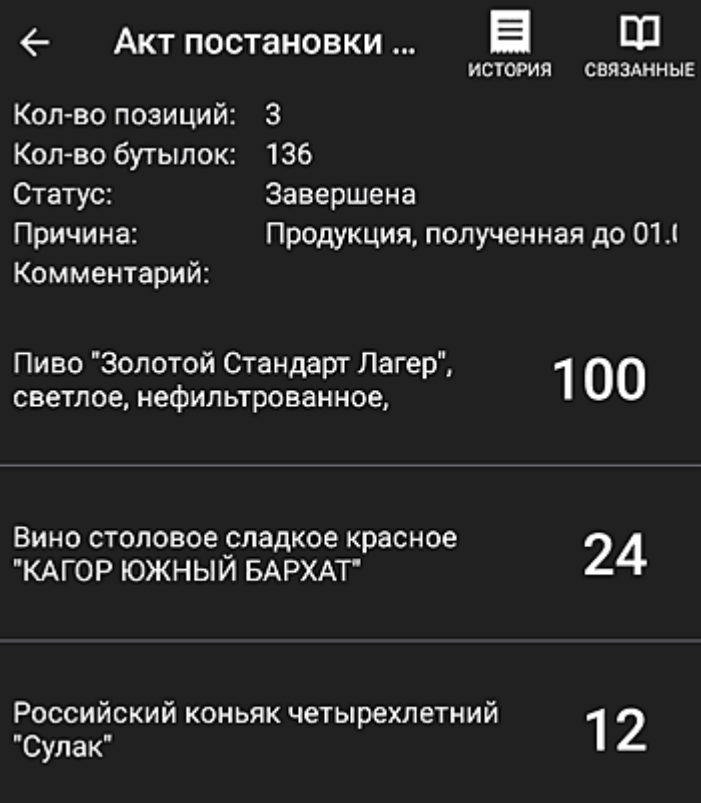

9. В каждой строке акта присутствует название продукции и количество принятого на баланс товара. Нажмите на название товара, чтобы просмотреть код продукции.

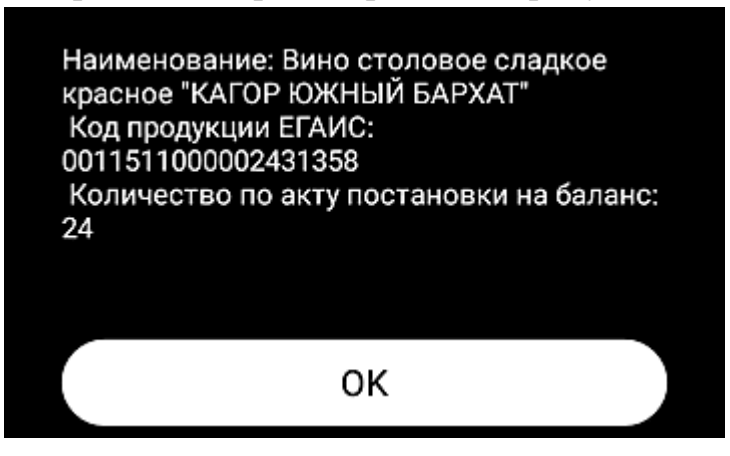

### <span id="page-62-0"></span>**Учет продажи пивной продукции**

Росалкогольрегулирование требует поддерживать актуальные остатки по немаркируемой алкогольной продукции. Реализованная немаркируемая алкогольная продукция должна списываться не позднее следующего рабочего дня после продажи. За нарушение порядка учета сведений в ЕГАИС предусмотрена административная ответственность в соответствии с КоАП.

Согласно требованиям ЕГАИС при продаже алкогольной немаркированной продукции (пива и т.д) необходимо ежедневно составлять акт списания из торгового зала с причиной Розничная реализация продукции, не подлежащая фиксации в ЕГАИС.

Эвотор позволяет формировать акты списания автоматически. Перемещения тоже формируются автоматически, но мы рекомендуем обращать внимание на Неучтенные продажи — в них не должно быть ошибок.

Сведения о проданной немаркированной алкогольной продукции, в товарных карточках которой отсутствуют алкокоды ЕГАИС.

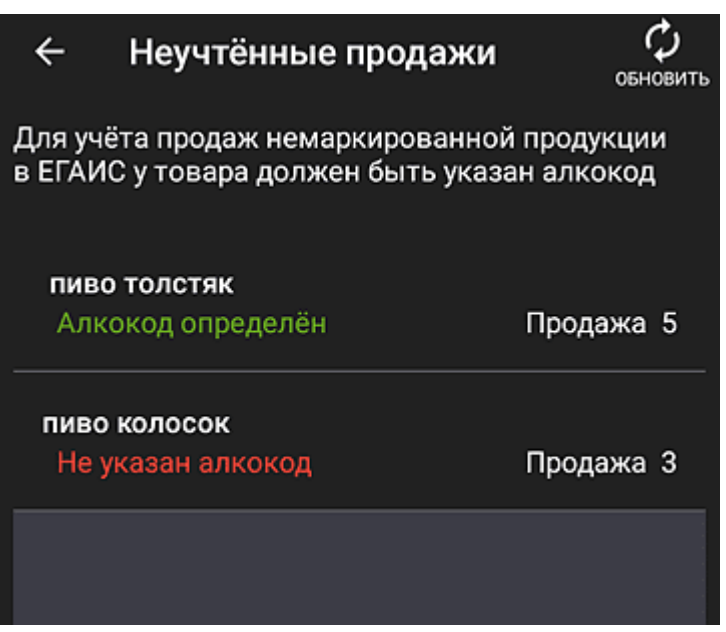

В списке также отображаются недавно проданные товары, содержащие алкокоды.

После отправки документов об их продаже в ЕГАИС они удаляются из данного списка.

После продажи пивной продукции сведения размещаются в отчётах

**Движение товаров** и **Отчёт по продажам** в разделе **Отчёты**→

**Управленческие отчёты**.

### <span id="page-63-0"></span>**Повторный запрос документа**

В случае утери товарно-транспортной накладной пользователь может запросить её из базы данных Федеральной службы по регулированию алкогольного рынка (ФСРАР).

Перейдите в **Документы ЕГАИС** → **Перезапрос документа**. Нажмите **Перезапросить документ**.

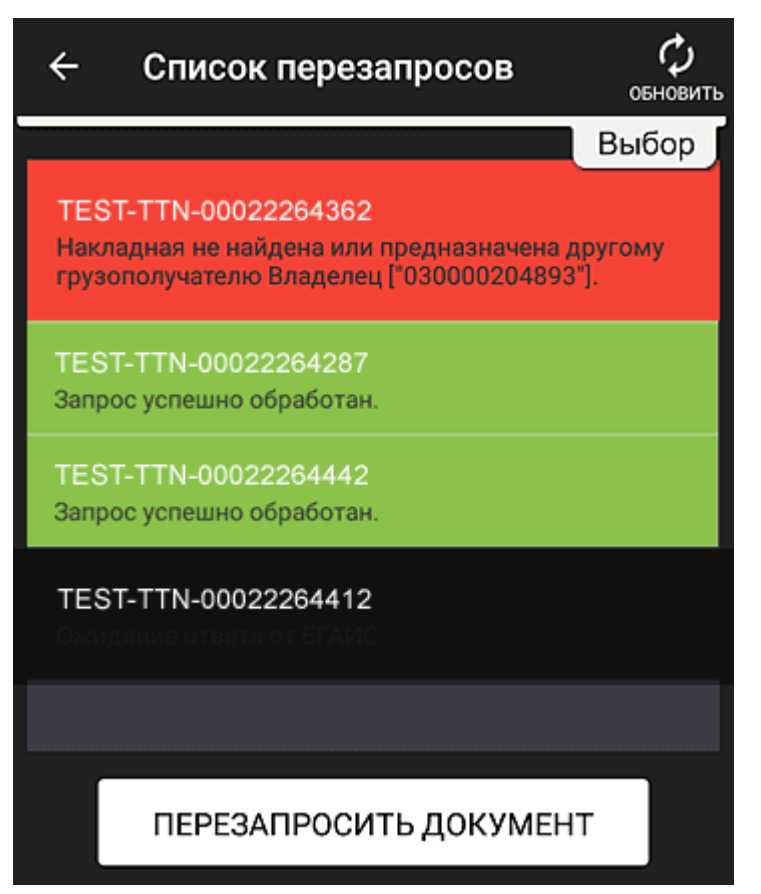

В зависимости от статуса повторного запроса строка с его

идентификатором может быть окрашена в разные цвета:

- красный ошибка при обработке такого повторного запроса;
- зеленый успешная обработка;
- чёрный в процессе обработки.

Для отправки нового запроса нажмите кнопку **Перезапросить документ**.

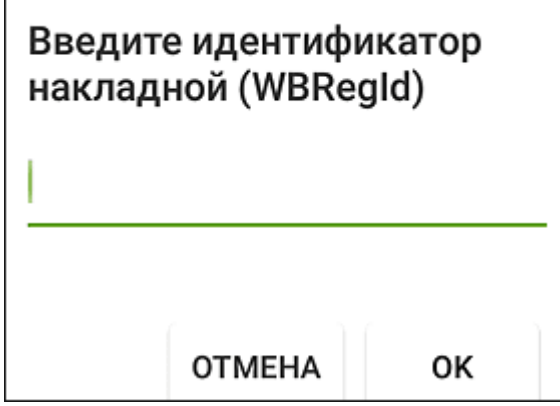

Введите идентификатор накладной и нажмите **Ок**.

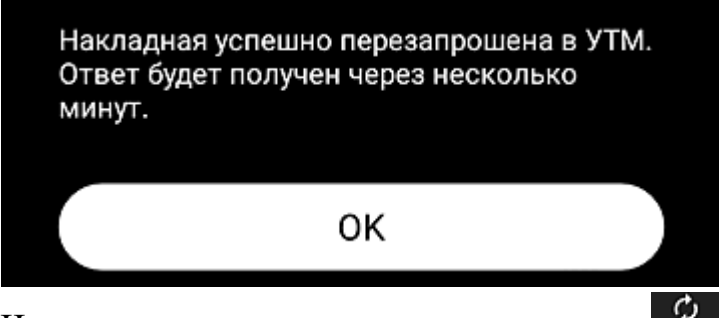

Через несколько минут нажмите кнопку в правом верхнем углу на странице **Список перезапросов**.